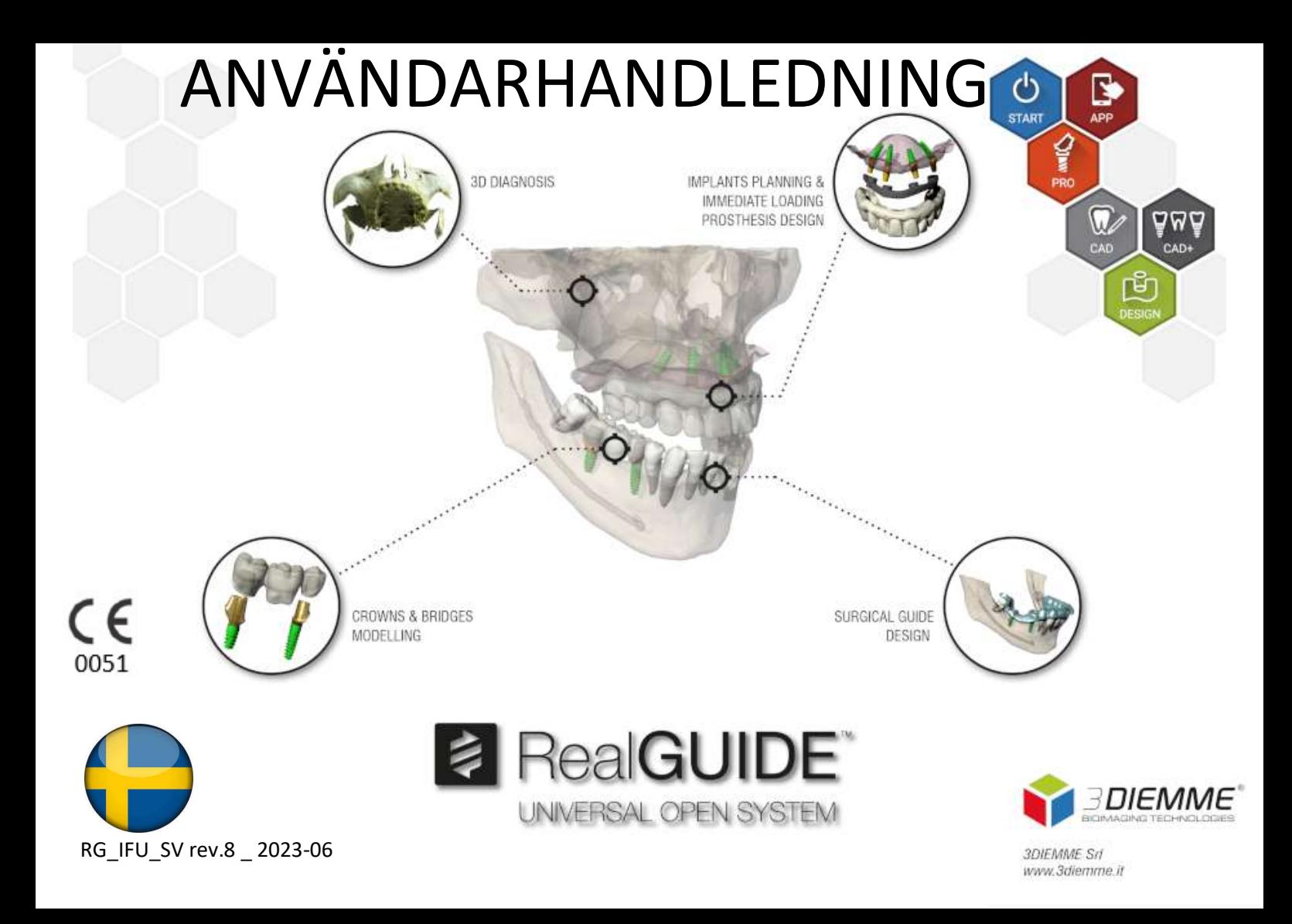

# Innehåll

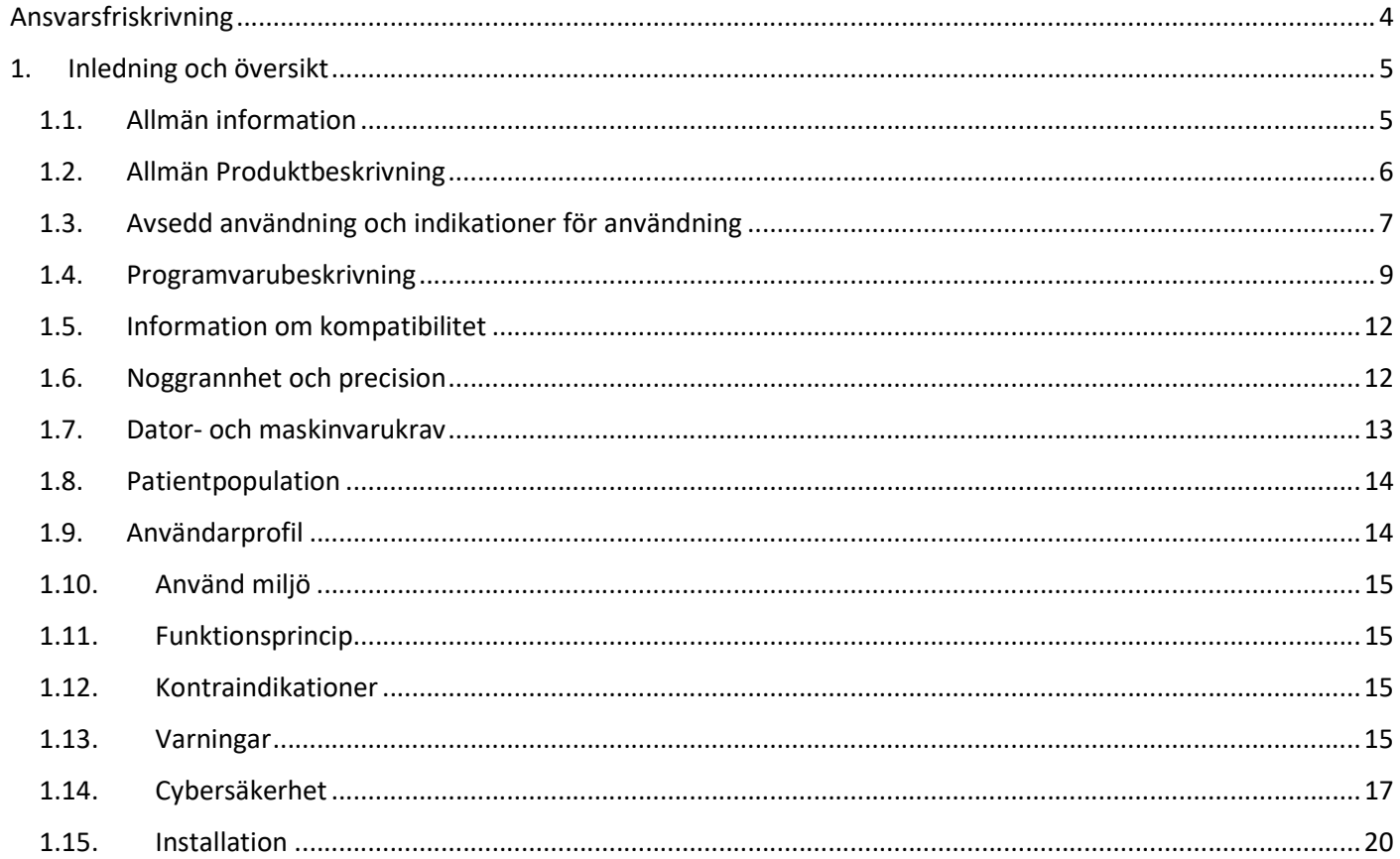

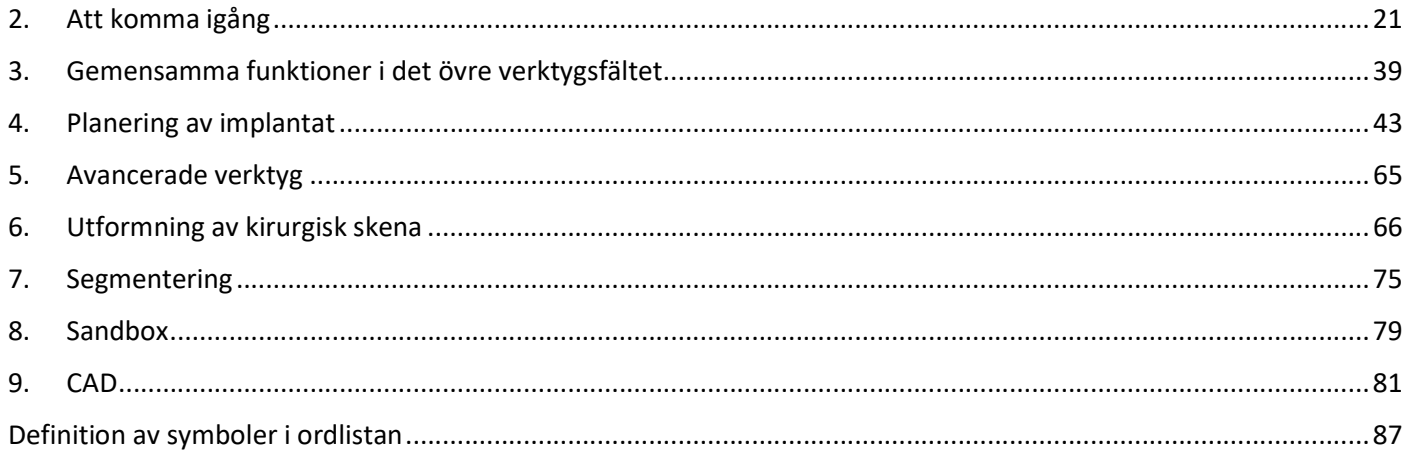

# Ansvarsfriskrivning

En papperskopia av detta dokument kan begäras från de kontaktuppgifter som anges nedan. Leverans ska ske inom 7 arbetsdagar utan extra kostnad för användaren.

Användaren av RealGUIDE™ är ansvarig för att avgöra om en produkt eller behandling är lämplig för en viss patient och omständigheter. Användaren av RealGUIDE™ är ensam ansvarig för att alla data som matas in i RealGUIDE™ programvaran är korrekta, fullständiga och adekvata. Användaren måste kontrollera att planeringen med RealGUIDE™-programvaran är korrekt och noggrann och bedöma varje enskilt fall.

Korrekt dimensionering av den kirurgiska skenan och användning av validerade arbetsflöden ligger på användarens eget ansvar.

RealGUIDE™ marknadsförs fristående. Användaren ansvarar för den maskinvara som krävs för att köra programmet. Se kapitlet Maskinvarukrav (sidan 13) för mer information.

Användarvillkoren för RealGUIDE™ anges i licensavtalet, som kan nås från programvaran och som finns tillgängligt på webbplatsen.

# 1. Inledning och översikt

## 1.1.Allmän information

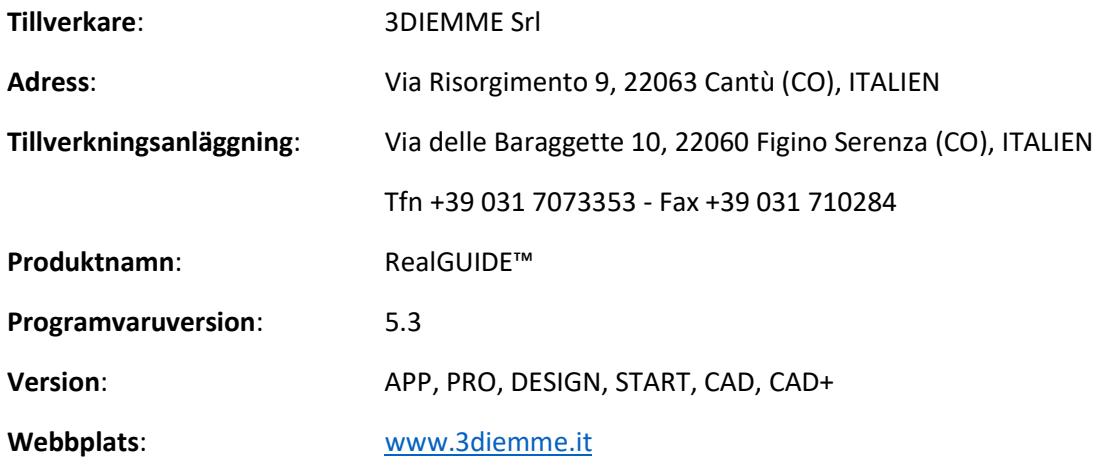

Om RealGUIDE-licensen har laddats ner/köpts från en Distributör och inte direkt från 3Diemme måste Distributören kontaktas i stället. Kontaktuppgifter finns i programvarans digitala etikett (Settings>Info).

## 1.2.Allmän Produktbeskrivning

RealGUIDE™-programvaran är ett fullt utrustat 3D-bildprogram för medicin som är tänkt att vara en multiplattformsapplikation som kan köras på PC, Mac och mobila enheter (tillhandahålls inte av 3DIEMME).

RealGUIDE™ finns i en rad varianter som har samma kärnfunktioner men som skiljer sig åt i färgerna på det grafiska användargränssnittet och i det kommersiella namnet. Mer information kan fås från 3Diemmes kontaktuppgifter ovan.

RealGUIDE™ är en öppen programvara som innehåller bibliotek från tredje part som är nödvändiga för planering av tandkirurgi och utformning av kirurgiska skenor, vilkas korrekthet enbart är tillverkarens ansvar.

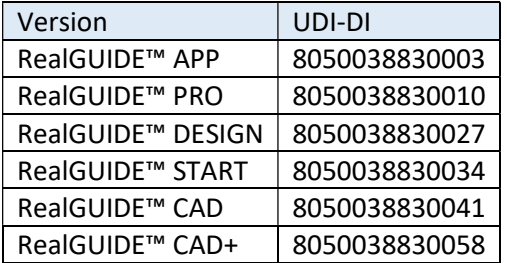

Programvaran marknadsförs genom ett licenssystem. För ytterligare information, se den kommersiella broschyren eller begär mer information från kontaktuppgifterna ovan/lokal distributör.

RealGUIDE™ är avsedd för flera patienter och flera användningsområden.

## 1.3.Avsedd användning och indikationer för användning

Enheten är en programvara som ska användas inom tandvården av utbildad personal för att stödja diagnostik, planera virtuella implantat och operationer på 2D/3D-rekonstruktioner, utforma kirurgiska skenor och protesmodellering samt hantera endodontiska, ortodontiska och ortognatiska behandlingar i samband med rehabilitering av mun- och käkkirurgi.

RealGUIDE™-programvaran är avsedd för följande användningsområden:

1. Stöd till diagnosen för utbildad personal. De DICOM-filer som förvärvas av en CT/MRI-skanner ändras inte på något sätt, utan visas för läkaren med hjälp av klassisk avbildnings- och volymåtergivningsteknik. Det är en fristående produkt. Ingen information om patienten ändras, alla parametrar som används för bildbehandlingen läses från själva DICOM-filen. Varken automatisk diagnos görs eller automatisk detektering av sjukdomar utförs. Programvaran är inte ansluten till några medicinska instrument och den styr inte någon medicinsk eller energiförsörjande anordning. Användaren importerar DICOM-data från vilken CT/CBCT/MRavbildningsenhet som helst och programvaran gör det möjligt att visa patientundersökningen i olika multiplanära 2D-bilder och enkelt rekonstruera 3D-volymen för omedelbar visualisering av benstrukturer och omgivande vävnader.

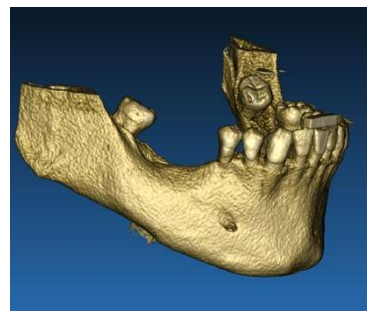

3D-rekonstruktion från DICOM-exempel Plan för virtuella implantat

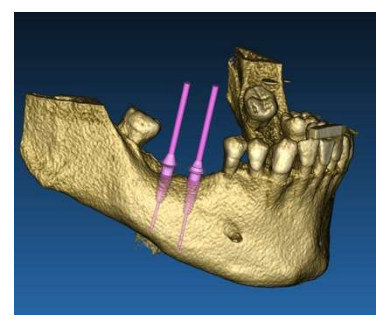

2. Virtuell operationsplanering. Läkare kan planera virtuella implantat och operationer på 2D/3Drekonstruktioner och exportera projekten i öppet eller egenutvecklat format för vidare bearbetning. Användaren kan välja olika implantatmodeller (t.ex. tandimplantatmodeller) från ett bibliotek som tillhandahålls av tillverkarna och simulera placeringen i den rekonstruerade volymen för patienten (denna operation kallas "virtuell plan")

Kirurgiska skenor och modellering av proteser. Den virtuella planen används för att utforma en kirurgisk skena som läkaren använder för att driva operationsborrarna i enlighet med den planerade riktningen och djupet på implantaten. Denna kirurgiska skena kan tillverkas av vilken 3D-skrivare som helst som arbetar med STL-filer. Användaren kan också utforma patientens protes (vanligtvis en tandprotes) med hjälp av de verktyg för friformning av ytor och volymer som finns i programvaran. Resultatet exporteras i STL-format för 3D-utskrift eller CAD/CAM-teknik.

### 8 **8 RealGUIDE**

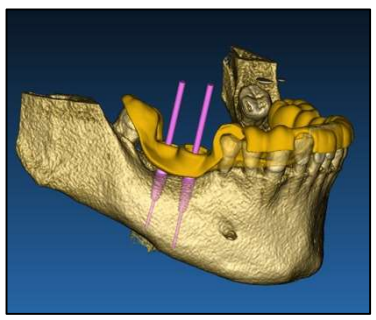

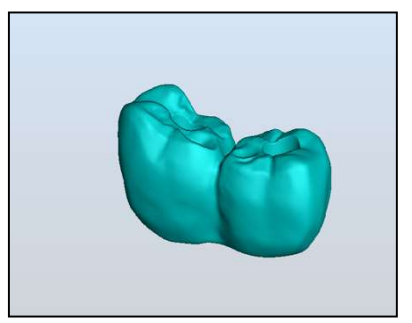

Kirurgisk skena utformad för att korrekt driva kirurgiska borrar och modellerade tandproteser

## 1.4.Programvarubeskrivning

RealGUIDE™-programvaran kan visa oral/maxillofacial radiologi. Användaren kan sedan navigera mellan olika vyer, segmenterad analys och 3D-perspektiv. Dessutom kan användaren simulera olika objekt i röntgenbilden för att planera behandlingen.

När behandlingsplaneringen och den visuella simuleringen är klar kan användarna generera rapporter och simulerade bilder för utvärdering och diagnos, samt utföra en kirurgisk skena och modellering av proteser, som exporteras i STLformat för tillverkning med vilken RP- eller CAD/CAM-maskin som helst.

RealGUIDE™-programvaran stöder alla vanliga 3D-funktioner för medicinsk avbildning som professionella läkare använder för att stödja sin diagnos. Den innehåller olika verktyg för volym- och IsoSurface-återgivningar, segmenteringsverktyg, maskering och skulptering, MPR-, 2D- och 3D-mätning och analysverktyg. Eftersom 2D-

### RealGUIDE 9

avbildning fortfarande är en viktig funktion är det möjligt att med ett enda klick byta till en 2D-vy, använda en ännu mer sofistikerad MPR-vy eller byta tillbaka till 3D-vyn.

RealGUIDE™-programvaran kännetecknas av ett intuitivt användargränssnitt, 2D-, MPR- och 3D-bilder, utmärkt bildkvalitet och omfattande visualiseringsalternativ, snabb bildåtergivning, mät- och analysverktyg samt enkel integrerad rapportering. Programvaran innehåller alla verktyg för yt- och volymmodellering som behövs för att integrera diagnostiska och virtuella planeringsfunktioner i alla CAD/CAM- och rapid prototyping-system för vidare bearbetning och tillverkning.

Programvarans utdataformat är en STL-fil, som främst är inriktad på tand-, käk- och ortognatisk kirurgi. Nedan följer en lista över de möjliga enheter som kan modelleras med programvaran:

- Kirurgiska skenor för tandimplantat och planering av kirurgiska skruvar
- Skenor för benskärning och benreducering för käkkirurgi
- Modeller för bentransplantat för regenerativa ingrepp i underkäke/överkäke
- Tand- och käkproteser

Ytterligare anmärkningar:

- STL-filer kan exporteras till olika programvaror från tredje part som inte kontrolleras eller som tillbehör till RealGUIDE™-programvaran
- De ursprungliga datafilerna för skanning ändras eller redigeras aldrig, utan läggs alltid över varandra för att bevara radiologidatans noggrannhet.

- RealGUIDE™-algoritmerna har endast testats på CT/CBCT DICOM-dataset, vilket innebär att de implementerade filtren inte är optimerade för MRI, även om DICOM-bilder från MR-dataset kan läsas av programvaran.
- RealGUIDE™:s prestanda beror på kvaliteten och noggrannheten hos de bilder och data som har importerats till programvaran. Endast användaren är ansvarig för att se till att kvaliteten på de data som importeras till programvaran är tillräcklig för att RealGUIDE™ ska fungera korrekt.

Programvaran kan endast kopplas samman med andra programvarumodeller av RealGUIDE™ för digital planering genom TCP/IP-protokoll.

Datagränssnittet:

Överföringsprotokollet för programvaran omfattar HTTPs, DICOM3.0

Lagringsformatet för programvaran omfattar: ORP, STL, MPR2.

Programvaran har en förväntad livslängd på 5 år om den underhålls i enlighet med tillverkarens anvisningar.

## 1.5.Information om kompatibilitet

Projekt som har skapats med versioner av RealGUIDE före 5.1 (t.ex. 4.2) stöds inte av den nuvarande programvaran.

RealGUIDE™-programvaran stöder inte korskompatibilitet mellan andra serier av varianter av programvaran.

## 1.6.Noggrannhet och precision

Mätfunktionen i programvaran har en noggrannhet som beror på flera aspekter, bland annat:

- om placeringen av ändpunkterna eller hörnen är mindre exakt
- för mätning av vinklar eller polygoner, eftersom det finns fler frihetsgrader
- om den visade bilden är krympt jämfört med dess förvärvsstorlek, eftersom zoomfaktorn är mindre än 1. 1 pixeldifferens på skärmen innebär alltså flera pixlar på bilden.

Det kan finnas skillnader mellan de exakta och uppmätta värdena av följande skäl:

- Felaktig placering av pixeln på skärmen. I bästa fall kan muspekaren placeras exakt på den specifika pixeln.
- I värsta fall kan det vara en variation på cirka 3 pixlar per frihetsgrad (antal tillämpliga ändar eller hörn \* antal koordinater).
- Avrundningsfel.

## 1.7.Dator- och maskinvarukrav

Valet av dator på vilken RealGUIDE™ ska användas måste göras av användaren. 3Diemme tar inget ansvar för felaktiga val på grund av att kraven inte uppfylls.

Anslutningen till nätverket för den datorbaserade versionen måste ske via LAN. WiFi-anslutningen kan vara långsam och garanterar inte optimal dataöverföringshastighet.

RealGUIDE™ kan komma åt webbsidor för att få tillgång till innehållet, så om användaren vill öppna innehållet måste hen ha en webbläsare installerad på datorn.

RealGUIDE™ kan exportera .pdf-filer lokalt, så om användaren vill läsa filen måste hen ha en .pdf-filläsare installerad på datorn.

Om ett antivirusprogram, en brandvägg eller ett verktyg för internetsäkerhet är installerat på arbetsstationen ska du kontrollera följande detaljer:

- Alla RealGUIDE™-processer måste uteslutas från begränsningslistan
- Alla portar som används av RealGUIDE™ måste vara öppna i brandväggen

### PC-INSTALLATION (Windows-baserad):

Processor: Intel I5 eller I7 (för bärbara datorer). Quad Core rekommenderas (för arbetsstationer) RAM-minne: minst 4 GB, för stora datamängder rekommenderas 8 GB Hårddisk: minst 300 - 500 GB (för lagring av patienter) Grafikkort: Med vRAM på minst 3GB Skärmupplösning: 1920 x 1080 för optimal visualisering

OS: Windows 10, Windows 11

### RealGUIDE 13

### MAC-INSTALLATION

MacBook PRO eller iMac-serien RAM-minne: minst 4 GB, för stora datamängder rekommenderas 8 GB Hårddisk: minst 300 - 500 GB (för lagring av patienter) Grafikkort: Med vRAM på minst 3 GB Skärmupplösning: 1920 x 1080 för optimal visualisering OS: macOS (12 Monterey, 13 Ventura)

### INSTALLATION AV IOS

iPad Pro iOS 16

## 1.8.Patientpopulation

Enheten är inte avsedd för en specifik patientgrupp. Alla patienter som behöver endodontiska, ortodontiska och ortognatiska behandlingar i samband med rehabilitering av mun- och käk- och ansiktsorganen kan behandlas med RealGUIDE™-programvaran.

## 1.9.Användarprofil

Enheten är avsedd för professionellt bruk och måste användas av tandvårdspersonal som har lämplig kunskap inom tillämpningsområdet.

Användaren måste ha grundläggande kunskaper om röntgendiagnostik och grundläggande kunskaper om att använda persondatorer (PC) och relevanta program.

## 1.10. Använd miljö

Enheten är avsedd att användas i alla arbetsmiljöer och i alla icke-professionella miljöer. Det kan vara tandläkarmottagningar, sjukhus, kliniker, läkarmottagningar osv.

RealGUIDE™-programvaran har inga tillbehör och kräver inga andra komponenter för att fungera, förutom den maskinvara som nämns i det här dokumentet (sidan 13). De STL-utdatafiler som genereras av programvaran kan användas med 3D-skrivare som är kompatibla med filformatet.

## 1.11. Funktionsprincip

Med tanke på enhetens avsedda användning använder programvaran en egenutvecklad algoritm för att utarbeta och visa de diagnostiska bilderna. Diagnosen kan endast ställas av operatören.

Programalgoritmen vägleder sedan användaren genom implantatplanering, utformning av kirurgisk skena och utformning av protes med hjälp av de diagnostiska bilder som tidigare importerats.

1.12. Kontraindikationer Ingen känd.

## 1.13. Varningar

Diagnostikstödets effektivitet garanteras inte om okontrollerad hårdvara används och om bildkällor av okontrollerad kvalitet importeras.

RealGUIDE™ får endast användas av utbildade yrkesmän som tar det fulla ansvaret för sitt egna diagnostiska omdöme. Programvaran utför ingen automatisk diagnos och kan inte heller ersätta en specialistläkares tolkning. 3DIEMME ansvarar inte under några omständigheter för fel i patientens behandling eller för skador som orsakats av en felaktig tolkning av bilden.

RealGUIDE™ kan inte i sig självt skapa, påverka eller kontrollera utvecklingen, sekvensen eller förfarandet för kirurgiska ingrepp, som i alla fall måste utföras av en certifierad och utbildad tandläkare eller munkirurg.

Kirurgiska skenor för placering av tandimplantat, utformade med RealGUIDE™, betraktas av många regelverk som en medicinsk produkt. Tillverkningen och lämplig märkning av anordningen är den relativa tillverkarens ansvar.

Alla allvarliga incidenter som inträffat i samband med produkten ska rapporteras till 3Diemme och den behöriga myndigheten i den medlemsstat där användaren och/eller patienten är etablerad.

Programuppdateringar utfärdas endast av 3Diemme, med förhandsbesked till användaren. När den nya versionen av RealGUIDE™ är tillgänglig kommer den att läggas ut på företagets webbplats.

RealGUIDE™ har möjlighet att spara användarens autentiseringsuppgifter. Om den är aktiverad ska användaren se till att åtkomst till hans/hennes dator endast är möjlig med korrekt autentisering.

Lösenord för PC/Mac- eller iOS-enheter bör fastställas enligt god praxis (t.ex. minsta längd, regelbundet ändrad, komplexitet, kan inte kopplas till personlig och återvinningsbar information).

När enheten bortskaffas (avinstallation) tas endast systemmapparna bort. Databasmappen måste tas bort manuellt under avinstallationen.

DICOM-uppgifter kan innehålla patientens personuppgifter. RealGUIDE™-programvaran har möjlighet att dela privatiserade patientprojekt. Att dela filer med patientuppgifter med andra användare är endast användarens ansvar. Nationella bestämmelser och EU-föreskrifter måste beaktas.

## Delning av innehåll/uppladdning i molnet bör endast ske när du är ansluten till betrodda nätverk.

Lösenordet bör återställas var sjätte månad. Lösenordet ska innehålla minst en stor bokstav, en siffra och vara minst 8 tecken långt.

## 1.14. Cybersäkerhet

RealGUIDE™ hanterar hälsorelaterade uppgifter (särskilda personuppgifter) som rör patienten. RealGUIDE™ skapar filer för att köra programvaran med dessa data i ett egenutvecklat format.

De säkerhetskontroller som genomförts med RealGUIDE™ anges nedan.

### Övervakning och kontroll av konton:

Detta hindrar obehörig personal från att utge sig för att vara användare.

Varje registrerad användare har ett personligt lösenord som är kopplat till hans/hennes e-postadress, som tilldelades vid registreringen.

Tillverkaren eller den auktoriserade representanten har kontroll över registrerade användare via ett backofficeverktyg. Kontrollen av backofficekontrollen och därmed licenskontrollen är endast tillgänglig för auktoriserad personal med Admin-åtkomstuppgifter. Varje användare kan återställa sitt lösenord direkt från RealGUIDE™-programvaran eller begära att serverägaren gör det.

Endast admin-användare kan ändra andra användares lösenord, inaktivera eller återaktivera kontot.

### Möjlighet till dataåterställning:

Försäkrad säkerhetskopiering av data på molnservern och på den lokala datorn.

 Data säkerhetskopieras automatiskt på molnservern med hjälp av Amazons säkerhetskopieringstjänster och lagring.

### RealGUIDE 17

 Den lokala databasen säkerhetskopieras med hjälp av programvarans eget säkerhetskopieringssystem och schema. Detta säkerhetskopieringssystem är oberoende av det säkerhetskopieringssystem för datorer som fortfarande rekommenderas att finnas på plats.

### Förebyggande av dataförluster:

Data krypteras alltid i vila med hjälp av stark krypteringsteknik enligt industristandard:

Microsoft BitLocker på Windows:

https://docs.microsoft.com/en-us/windows/security/informationprotection/bitlocker/bitlocker-overview

Apple FileVault på MAC-datorer:

https://support.apple.com/en-us/HT204837

- Apples mobila enheter använder kryptering som är inbyggd i hårdvaran och den fasta programvaran i iPads och iPhones.
	- Programvaran använder Amazons säkra, autentiserade och krypterade mekanismer för att flytta data till och från Amazon AWS-molnserver: https://aws.amazon.com/security/
	- Patientdata innehåller inte viktig information om patienten (t.ex. personnummer eller kreditkortsuppgifter)

Säkert protokoll för mottagning av patientdatakällor:

Patientuppgifter kan endast tas emot från giltiga och säkra källor

- Patientuppgifter bör endast hämtas från betrodda källor/sjukhussystem.
- Alla mottagna patientdata ska genomgå en antivirusskanning innan de importeras.
- RealGUIDE™-programvaran läser och importerar endast giltiga och DICOM-kompatibla patientdata. RealGUIDE™-programvaran kör inga program som kan finnas i patientdatan.

### Underhåll och analys av alla säkerhetsloggar på servern:

Servern loggar alla användares åtkomst och åtgärder. Systemadministratörer kör rapporter som identifierar, granskar och dokumenterar avvikelser i loggarna.

### Kontinuerlig sårbarhetsbedömning och korrigering:

3Diemme identifierar och reparerar proaktivt sårbarheter i programvara som rapporterats av säkerhetsforskare eller leverantörer.

Användaren är ansvarig för att installera och konfigurera driftssystemet och SQL-servern - i enlighet med IT-policyn när nätverksdatabasen används. Detta omfattar installation och inställning av automatisk utloggning, revisionskontroller, behörigheter, konfiguration av säkerhetsfunktioner, nödåtkomst, detektering av/skydd mot sabotageprogram, autentisering av noder, personlig autentisering, integrering av RealGUIDE™ i färdplanen för produktens livscykel, system- och

applikationshärdning, sekretess för lagring av hälsodata.

Användaren är ansvarig för att säkerställa avidentifiering av hälsodata, säkerhetskopiering av data och katastrofberedskap samt autenticitet av hälsodata.

Skydda dina data mot förlust, obehörig åtkomst och obehörig användning.

- Säkra ditt datorsystem genom att installera en skanner mot sabotageprogram eller en brandvägg.
- Använd ett starkt lösenord för att skydda ditt datorsystem, lagringsmedia och presentationsenheter.
- Använd datakryptering för att skydda data i ditt datorsystem och på lagringsmedia.
- Säkerhetskopiera dina data regelbundet.
- Använd anonymiseringsfunktionen för att skydda patienternas personuppgifter om det behövs.

### RealGUIDE 19

## 1.15. Installation

Steg för att installera RealGUIDE™

- 1. Kontrollera att maskinvaran och programvaran uppfyller specifikationerna (sidan 13).
- 2. Ladda ner programvarans installationsfil från 3Diemmes/distributörens webbplats.
- 3. Starta programmet manuellt genom att köra filen setup.exe från den valda nedladdningsmappen.
- 4. Följ instruktionerna på skärmen.
- 5. Om installationen har lyckats informeras användaren i slutet av processen i ett fönster.

Om du har några frågor eller om du behöver ytterligare hjälp under installationen, kontakta 3Diemme eller den lokala distributören.

# 2. Att komma igång

## 2.1.Startsida

### **TOOLBAR**

### **PATIENT DATABASE**

### **PATIENT TOOLBAR:**

- $\rightarrow$  Project
- → DICOM Dataset
- STL files/3D Object
- $\rightarrow$  Pictures
- $\rightarrow$  Decuments
- $\rightarrow$  Notification

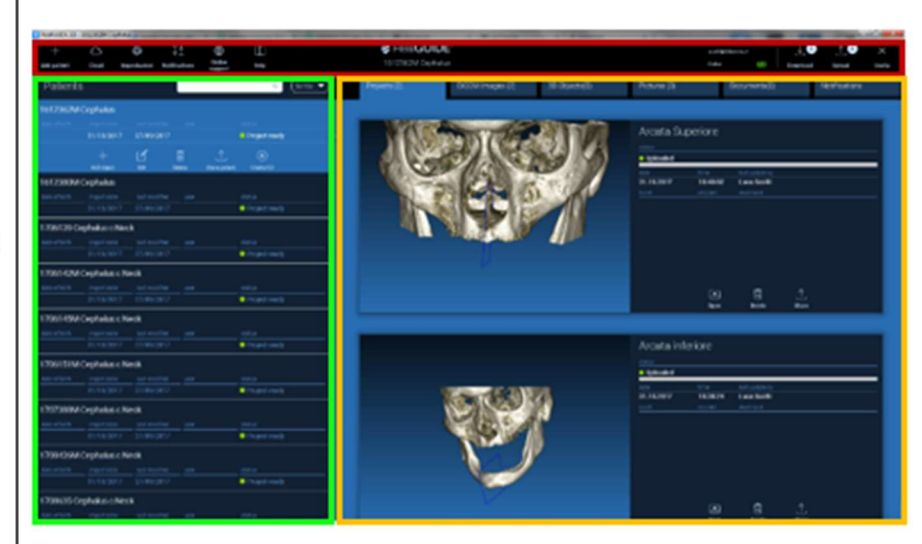

## 2.2. Inloggning

Warning!  $\times$ När programvaran öppnas för första gången The program is working in offline mode and no username has been provided. fungerar det i offline-läge. Det är Please login! obligatoriskt att påbörja OK registreringsprocessen. Klicka på OK för att starta registreringsprocessen. Login/Registration × Username Om du redan har ett konto anger du ditt användarnamn (e-postadress) och Password lösenord. Klicka sedan på LOGIN. Server https://production1.realquide.3diemme.it/api/ Remember password Om du vill skapa ett nytt konto klickar du **Create New User Reset Password** på CREATE NEW USER (SKAPA NY ANVÄNDARE). Login **Close** 

Fyll i alla fält i det nya fönstret med alla data. Klicka sedan på REGISTER (REGISTRERA).

Ett automatiskt e-postmeddelande kommer att skickas till din e-postadress för att bekräfta att profilen har skapats på rätt sätt. Klicka på länken i e-postmeddelandet för att slutföra registreringen.

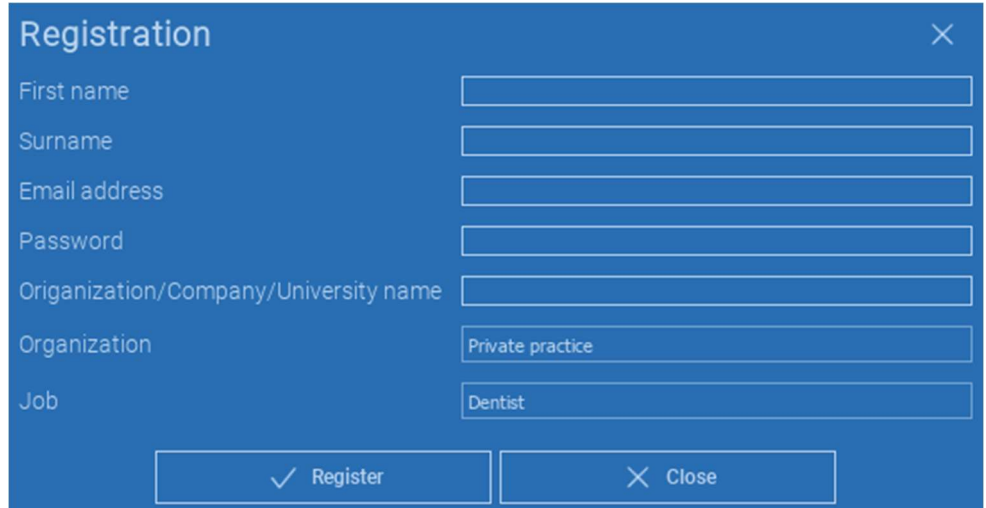

När processen är klar går du till VERKTYGSFÄLTET och klickar på ikonen som visas i figuren.

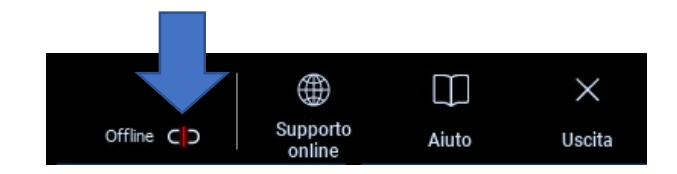

Ange ditt användarnamn och lösenord. Klicka på SAVE PASSWORD (SPARA LÖSENORD) för att automatiskt logga in på ditt konto.

Klicka sedan på LOGIN.

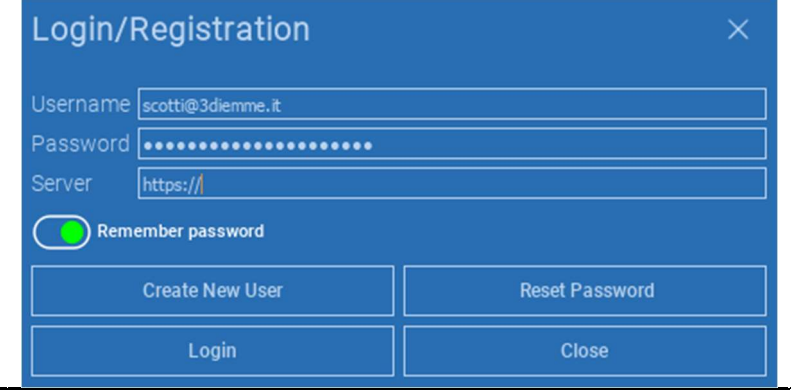

## 2.3.Mapp för Nya patienter

### Klicka på ikonen ADD PATIENT (LÄGG TILL PATIENT) i **VERKTYGSFÄLTET**

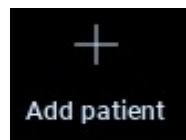

Fyll i formuläret med alla patientuppgifter: Namn, efternamn, födelsedatum och valfria anteckningar.

Klicka sedan på OK.

Radera posterna genom att klicka på CANCEL (AVBRYT)

OM DICOM-DATASET REDAN FINNS TILLGÄNGLIGT KAN DU KLICKA PÅ OK UTAN ATT FYLLA I ALLA FÄLT. PATIENTUPPGIFTERNA LÄSES AUTOMATISKT FRÅN DICOM-FILER.

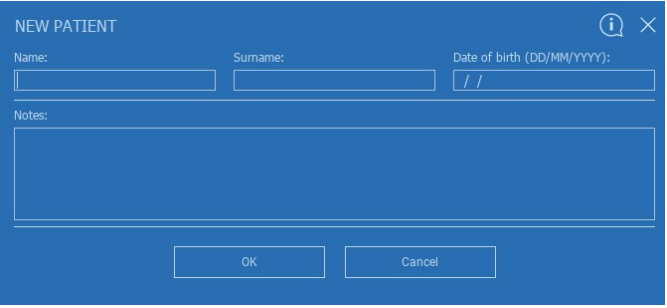

Beroende på vilket objekt du vill importera klickar du på en av följande knappar:

- IMPORT STL (IMPORTERA STL) (Anatomi, Wax-up,Evobite och andra STL-filer)
- IMPORT 2D PICS (IMPORTERA 2D-BILDER) (patientbilder eller panorex JPG/PNG/BMP-format)
- IMPORT 3D EXAM/PROJECT (IMPORTERA 3D-UNDERSÖKNING/PROJEKT) (DICOM-bilder eller RealGUIDE™-projekt)
- $\rightarrow$  IMPORT DOCUMENTS (IMPORTERA DOKUMENT) (Pdf-recept, anteckningar, rapporter o.s.v.)

Klicka på CLOSE (STÄNG) för att gå tillbaka till startsidan.

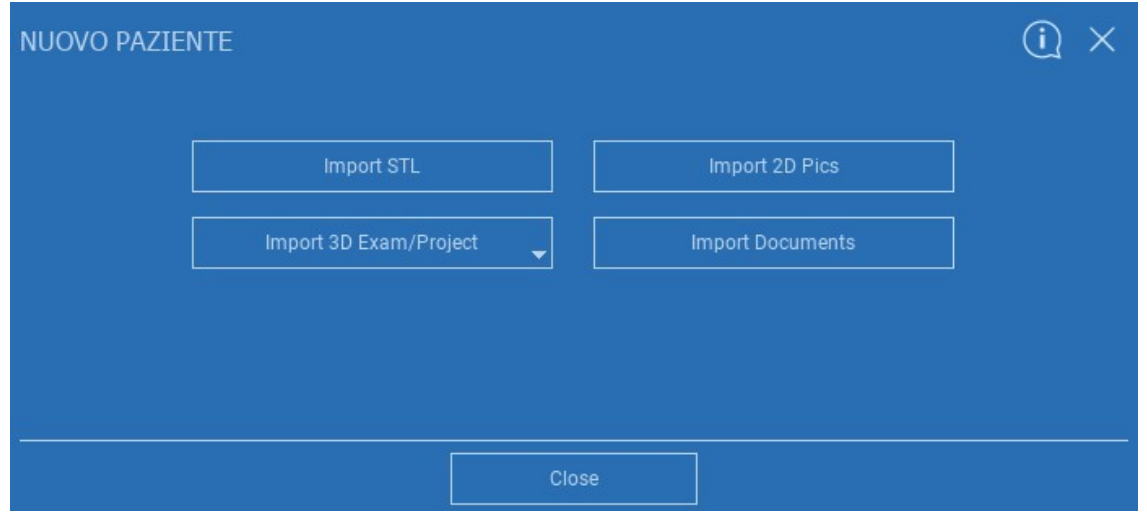

## 2.3.1. IMPORTERA STL-FILER

Välj den typ av STL-fil som du vill importera och klicka sedan på IMPORT (IMPORTERA). Windows Explorer/Finder öppnas automatiskt. Sök och välj den fil du behöver och klicka sedan på Import.

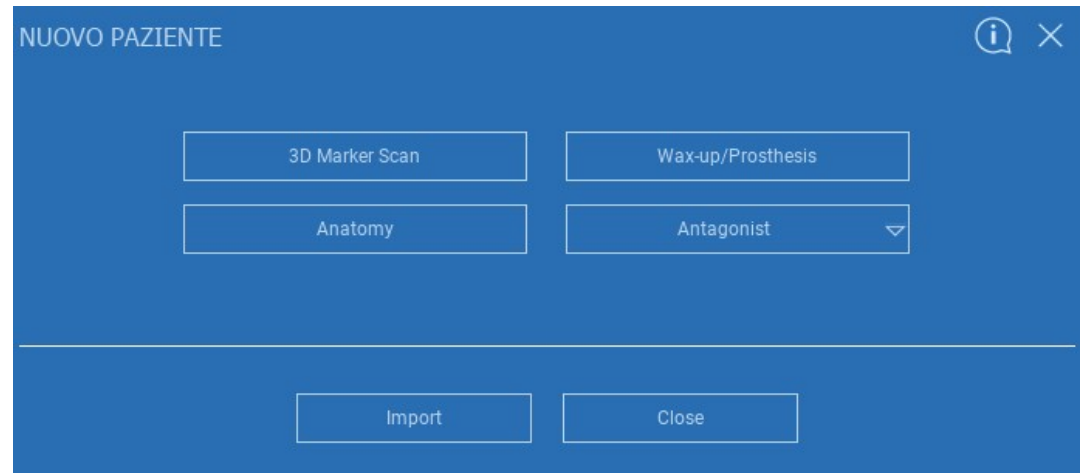

## 2.3.2. IMPORTERA STL-FILER

Klicka på 3D Objects i PATIENTVERKTYGSFÄLTET för att se alla importerade STL-filer.

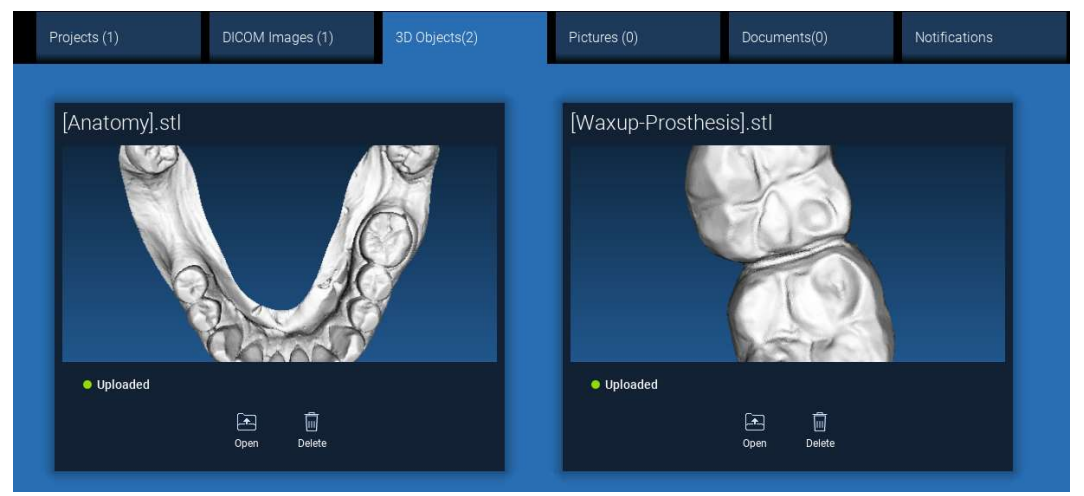

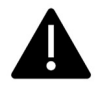

Var uppmärksam! Under det här steget kopplar du bara STL-filer till den patient som de tillhör. Om du är intresserad av matchningsförfarandet, gå till Avsnitt 2.6.

# 2.3.3. IMPORTERA 3D-UNDERSÖKNING/PROJEKT

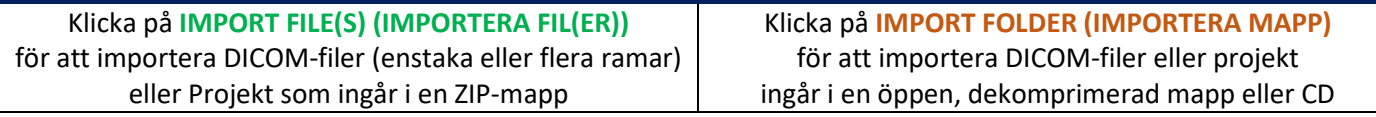

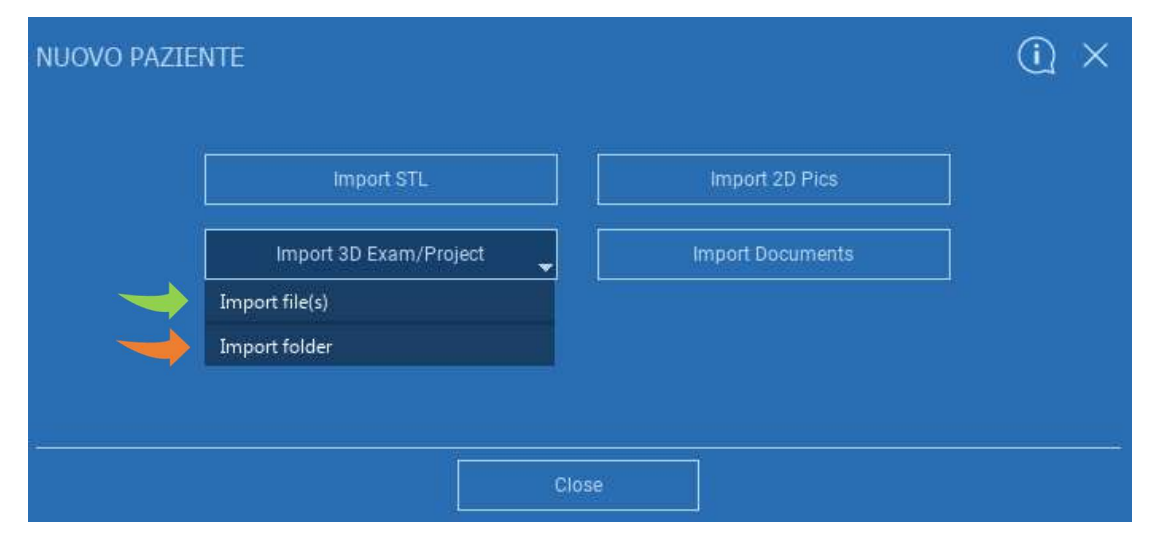

RealGUIDE™ importerar endast STANDARD DICOM-bilder, d.v.s. bilder som har förvärvats med standard CT- eller CBCT-skannrar, utan någon efterbehandling. Kontakta din CT/CBCT-tillverkare för att få information om de korrekta exportalternativen för DICOM-stacken. Det föreslås att du bara importerar AXIALBILDERNA, den enda orientering som programvaran hanterar.

### RealGUIDE 29

# 2.3.4. IMPORTERA 3D-UNDERSÖKNING/PROJEKT

## Alla DICOM-serier kan hittas i PATIENTVERKTYGSFÄLTET genom att klicka på DICOM-bilderna.

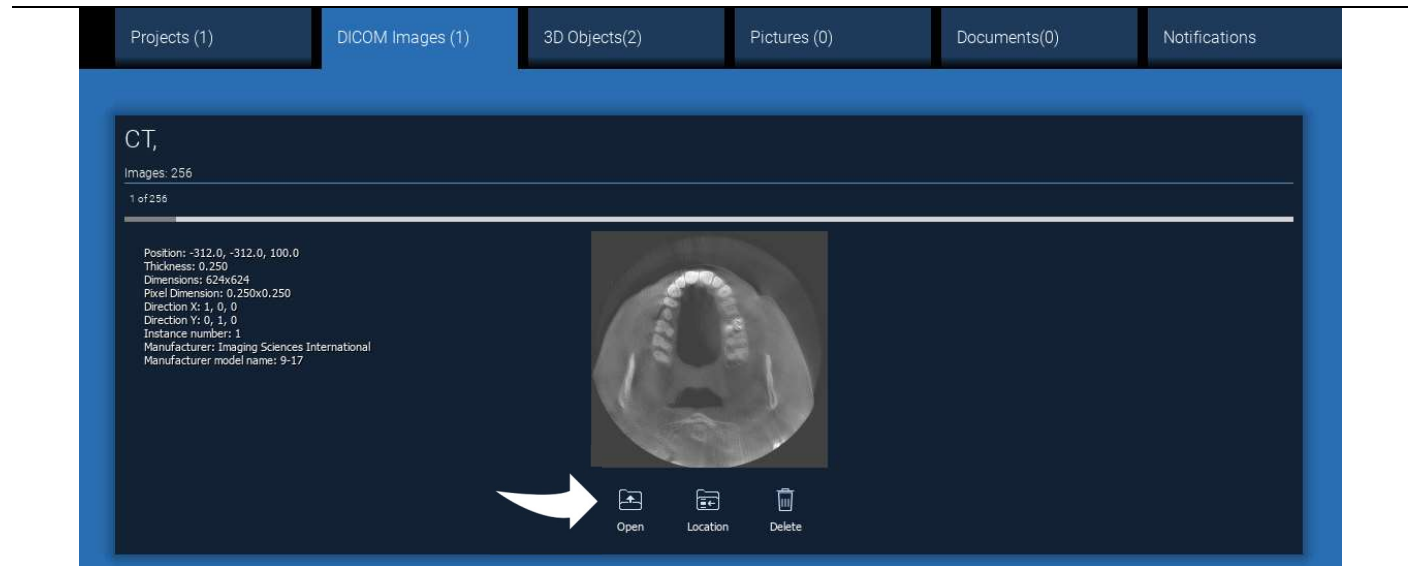

Klicka på OPEN (ÖPPNA) för att öppna visualiseringen och diagnosen av DICOM-dataset. Klicka på LOCATION (PLATS) för att öppna den lokala mappen sökväg för DICOM-filerna. Klicka på CANCEL (AVBRYT) för att radera DICOM-serien från patientmappen.

## 2.3.5. IMPORTERA NYA OBJEKT

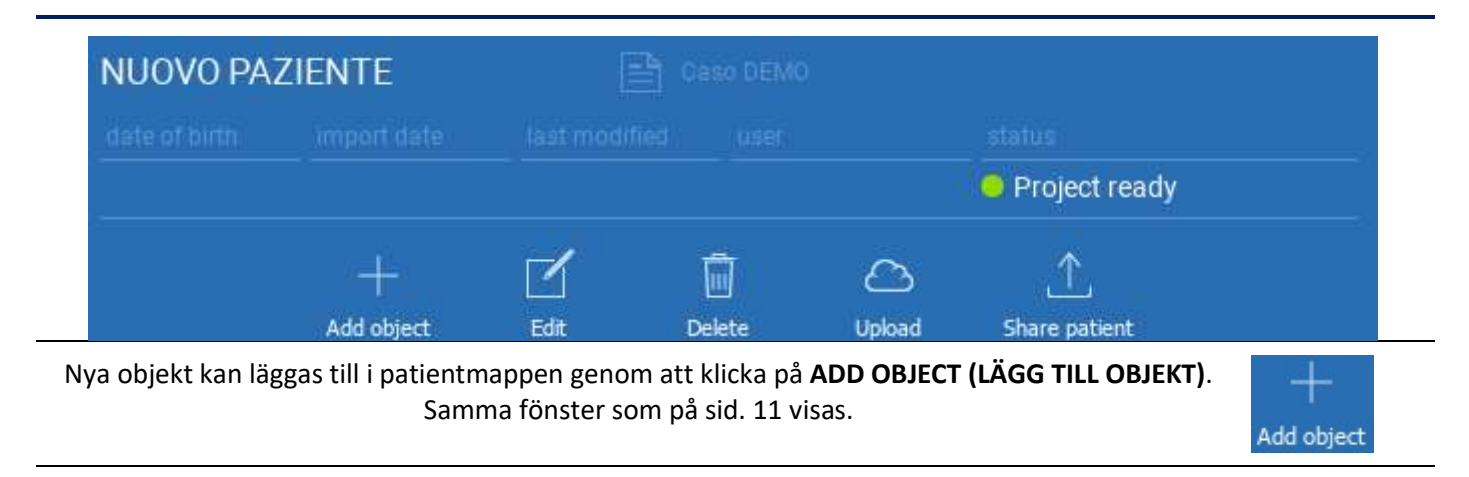

Klicka på EDIT (REDIGERA) för att ändra patientuppgifter (namn, efternamn, födelsedatum o.s.v.).

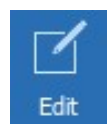

# 2.4. Uppladdning på CLOUD

Alla projekt, STL-filer, bilder och dokument kan laddas upp individuellt på CLOUD för att delas med andra användare och laddas ner även på mobila enheter. Klicka på UPLOAD (LADDA UPP) för att lagra den önskade filen i CLOUD. Följ uppladdningsprocessen på förloppsindikatorn. I slutet av processen kommer du att se att statusen ändras till "Uploaded" (Uppladdad).

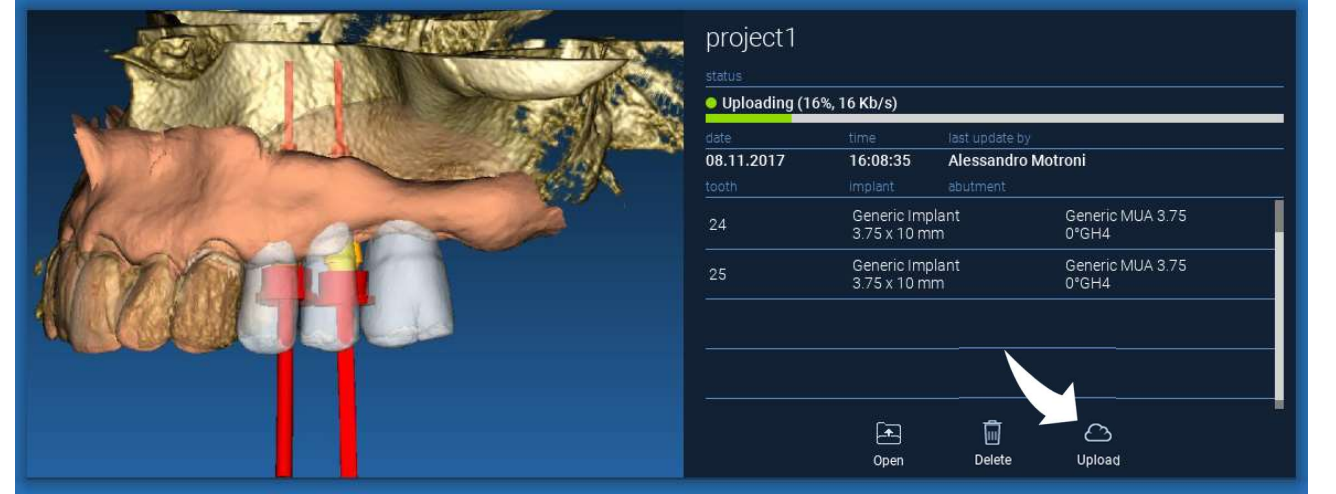

På grund av säkerhetspolicyn kan DICOM-bilder endast delas i form av PROJEKT. Öppna DICOM-serien som du vill dela och klicka sedan på SAVE (SPARA) längst upp till vänster i det nya fönstret. Ett nytt projekt är redo att laddas upp.

Om du vill ladda upp hela Patientmappen väljer du rätt patient och klickar på UPLOAD (LADDA UPP) såsom visas i figuren. Alla projekt, STL-filer, bilder och dokument kommer att laddas upp sekventiellt till CLOUD.

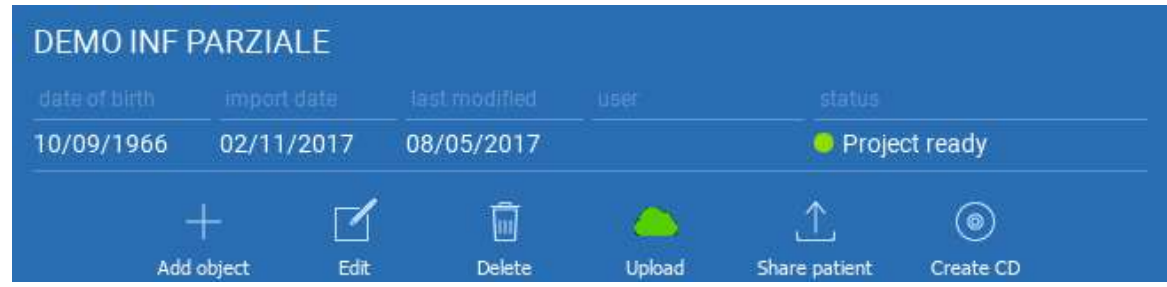

Alla CLOUD-operationer följs upp i en lista med meddelanden i PATIENTVERKTYGSFÄLTET (avsnittet MEDDELANDEN). Var uppmärksam! Ett projekt som har laddats upp lagras i CLOUD men har ännu inte delats. Om du vill dela det med 3Diemmes Produktionscenter eller en annan användare, se avsnittet DELNING

## 2.5. CLOUD Lagring av patienter

Klicka på CLOUD-ikonen på VERKTYGSFÄLTET för att se alla projekt, STL-filer o.s.v. som finns lagrade i CLOUD. Ikonen blir automatiskt grön och du ser hela CLOUD Lagring av patienter.

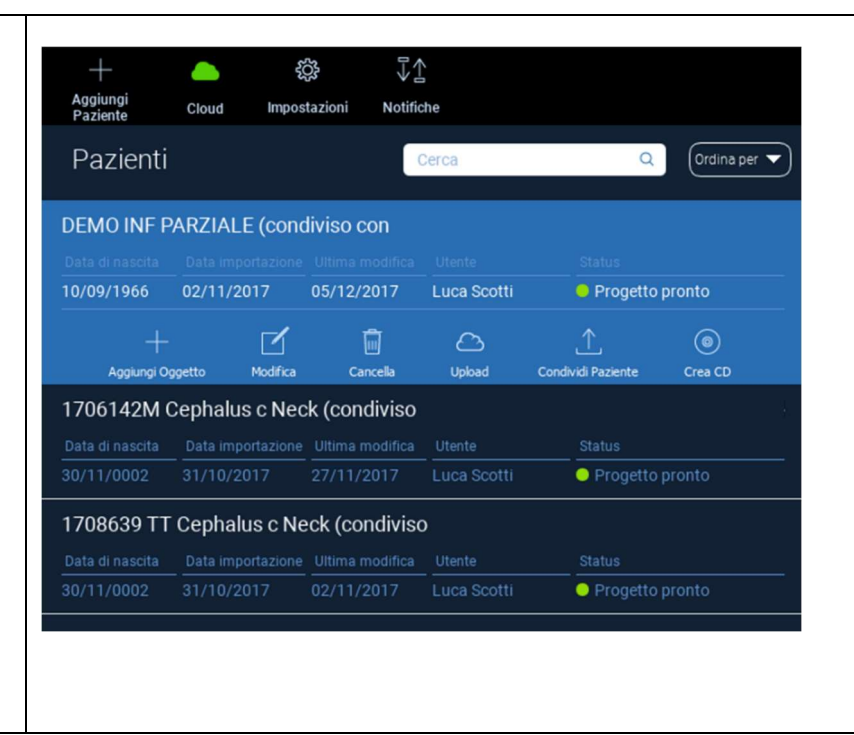

## 2.6. Delning

På CLOUD Lagring av patienter kan du välja vilka filer som ska delas genom att klicka på SHARE (DELA).

Klicka på SEND TO PRODUCTION CENTER (SKICKA TILL PRODUKTIONSCENTER) om du vill dela filerna med 3Diemmes Produktionscenter.

Klicka på SHARE WITH ANOTHER USER (DELA MED EN ANNAN ANVÄNDARE) om du vill dela projektet med andra partner som har RealGUIDE™-programvara och en relaterad användare. I det här fallet behöver du bara ange användarens rätta e-postadress.

Aktivera flaggan EDITABLE (REDIGERBAR) om du vill dela ett projekt i skrivläge och ge en annan användare möjlighet att ändra det du har planerat. Istället kommer du att dela den endast i läsläge.

Klicka på OK för att slutföra processen och stänga fönstret.

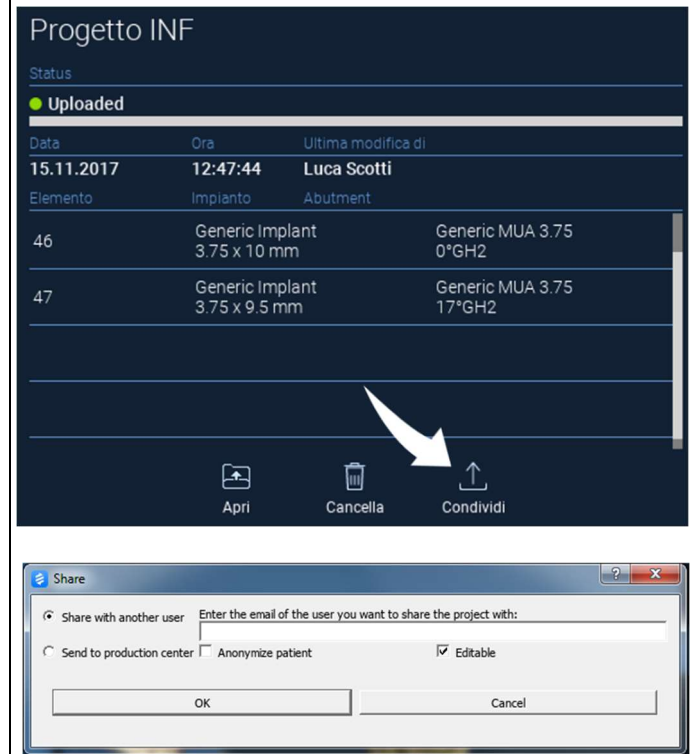

### RealGUIDE 35

Om du vill dela hela patientmappen med andra användare kan du klicka på SHARE PATIENT (DELA PATIENT) såsom visas i figuren nedan.

Samma fönster som på föregående sida visas. Alla filer som är kopplade till patienten kommer att delas, inklusive alla efterföljande uppdateringar.

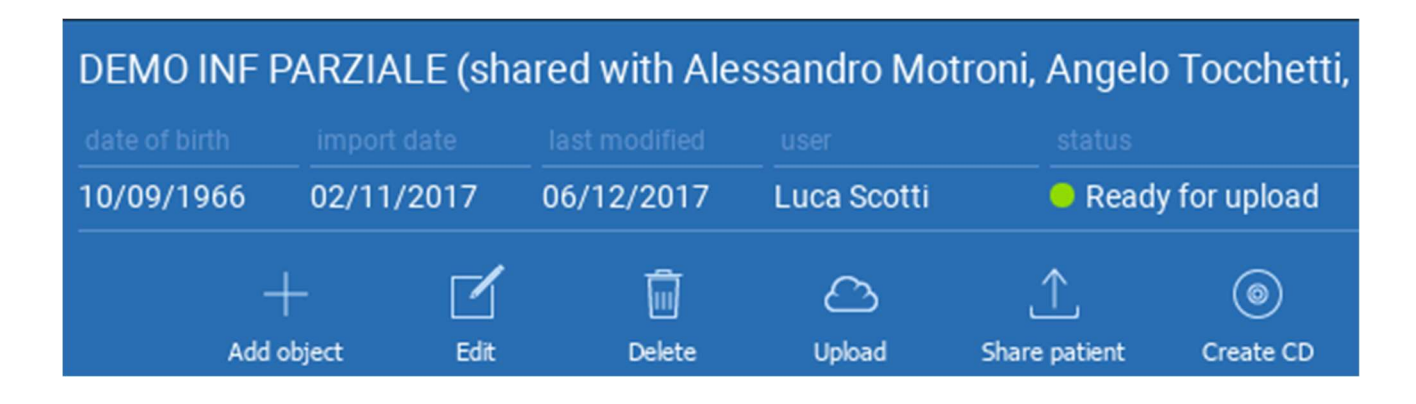
## 2.7. Ladda ner projekt

Patientfilerna på CLOUD och som ännu inte har laddats ner i den lokala databasen visar ikonen DOWNLOAD (LADDA NED) under filerna som ska laddas ner

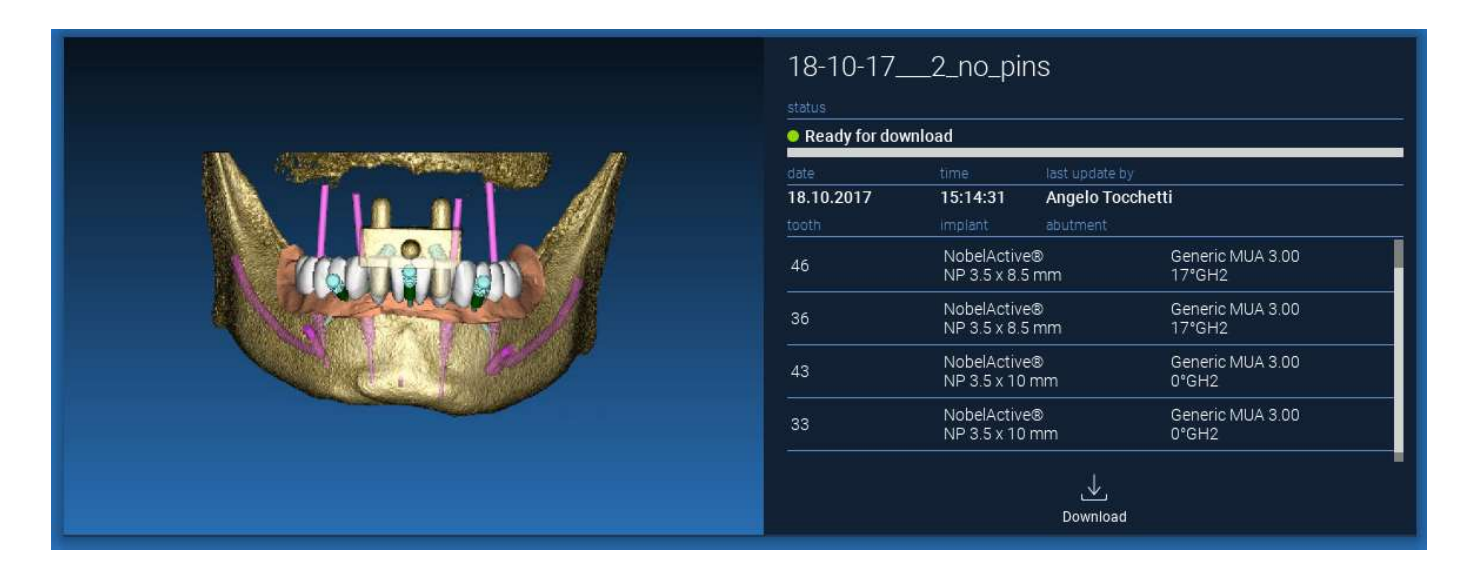

# 2.8. Ändrad Projektnedladdning

De patientfiler i CLOUD som har ändrats för samma projekt i den lokala databasen visar en ikon för notifiering (UPDATE) (UPPDATERING) i motsvarande fönster och en förhandsgranskningsbild i det övre vänstra hörnet av den aktuella förhandsgranskningen av den lokala projektbilden

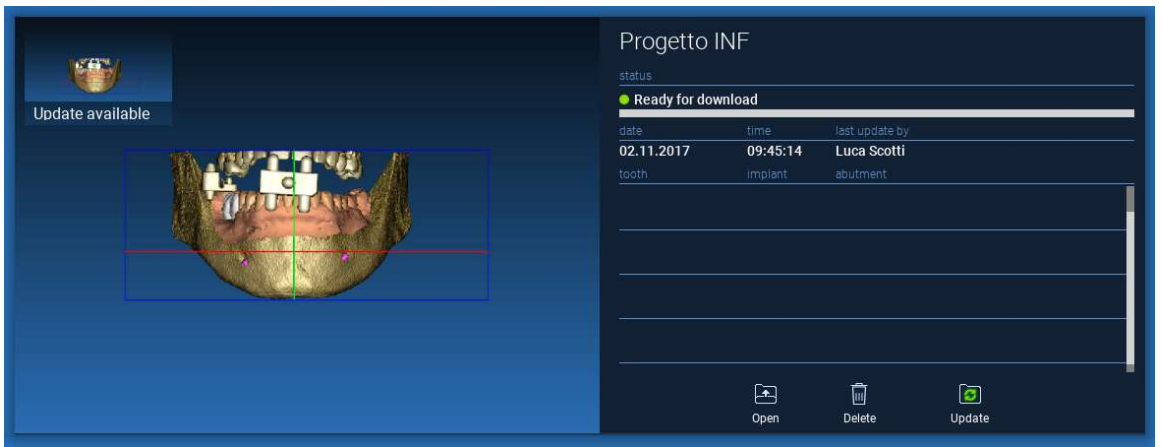

TA ALLTID HÄNSYN TILL DATUMET FÖR PROJEKTETS SENASTE UPPDATERING OCH MOTSVARANDE ANVÄNDARNAMN SOM ÄNDRADE PROJEKTET INNAN DU DELAR DET MED ANDRA ANVÄNDARE ELLER MED PRODUKTIONSCENTRET.

# 3. Gemensamma funktioner i det övre verktygsfältet

### 3.1.Gemensamma funktioner

Programvarans ÖVRE VERKTYGSFÄLT innehåller funktioner som är gemensamma för alla sidor i guiden. Under ikonerna finns en självförklarande beskrivning av åtgärden. Alla tillgängliga funktioner listas nedan:

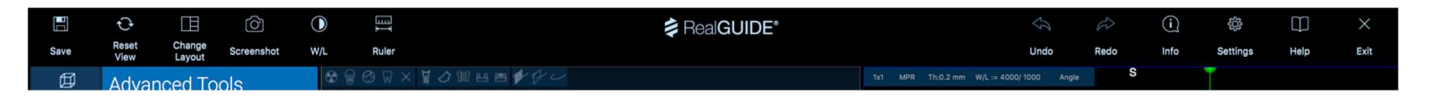

SAVE (SPARA): spara det aktuella projektet och spara det i patientlistan

RESET VIEW (ÅTERSTÄLL VY): återställ 2D MPR-markörens vinkel och anpassar vyerna till skärmen (återställ zoomfaktorn överallt)

CHANGE LAYOUT (ÄNDRA LAYOUT): öppna ett popup-fönster för att ändra skärmens utseende. De föreslagna layouterna kan vara olika för varje guidesida, beroende på vilka åtgärder som är tillgängliga på den aktuella guidesidan

### SCREENSHOT (SKÄRMDUMP): spara den aktuella vyn som en bildfil

W/L: aktivera markören för kontrastinställning. Genom att flytta musen vertikalt ändras fönstrets bredd, genom att flytta den horisontellt ändras fönstrets nivå, vilket interaktivt ändrar bildens ljusstyrka/kontrast. Samma kommando fungerar även i 3D-fönstret. Klicka igen på ikonen för att återgå till MPR-markören.

Om du klickar på ikonen RULER (LINJAL) visas en rullgardinsmeny med tillgängliga mätverktyg:

DISTANCE (AVSTÅND): klicka med LMB på två punkter på MPR-vyerna för att se avståndet. Klicka med RMB för att visa HU-profilen längs linjen

ANGLE (VINKEL): klicka med LMB på 3 punkter på MPR-vyerna för att se vinkeln

ANNOTATION (ANMÄRKNING): klicka med LMB på MPR-vyerna och dra musen i önskad pilriktning. När du släpper musknappen öppnas ett kommentarsfönster där du kan lägga till en text. Om du klickar på OK läggs anmärkningen till i den aktuella MPR-vyn

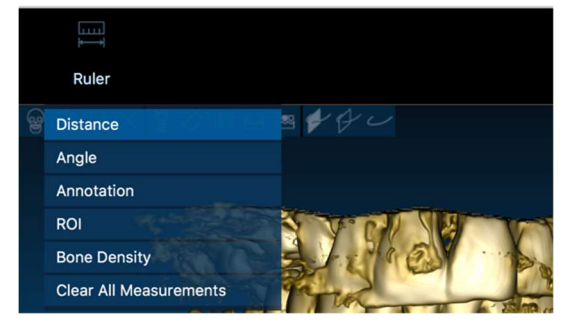

ROI: klicka med LMB runt det önskade området och klicka sedan på knappen

FINISH POLYGON (SLUTFÖR POLYGONEN) för att avsluta ritningen. Data om det omgivande området kommer att extraheras (område, omkrets, medelvärde, max, min, std. dev. HU-värden). Håll SHIFT-knappen (på PC) eller CMD-knappen (på Mac) intryckt medan du ritar för att utforma ett friformsområde.

BONE DENSITY (BENTÄTHET): Om ett implantat har placerats visas bentätheten (HU-värden) runt implantatet genom att klicka på den här knappen.

CLEAR ALL MEASUREMENTS (RENSA ALLA MÄTNINGAR): raderar alla mätningar. Om du vill radera bara ett mått klickar du helt enkelt på det måttvärde som ska raderas med RMB och väljer DELETE OBJECT (RADERA OBJEKT) från popup-menyn.

## 3.2. Inställningar

Genom att klicka på ikonen SETTINGS (INSTÄLLNINGAR) visas ett popup-fönster som ger användaren möjlighet att anpassa de grundläggande GUI-funktionerna (typsnitt, färger...). Kommandona är självförklarande.

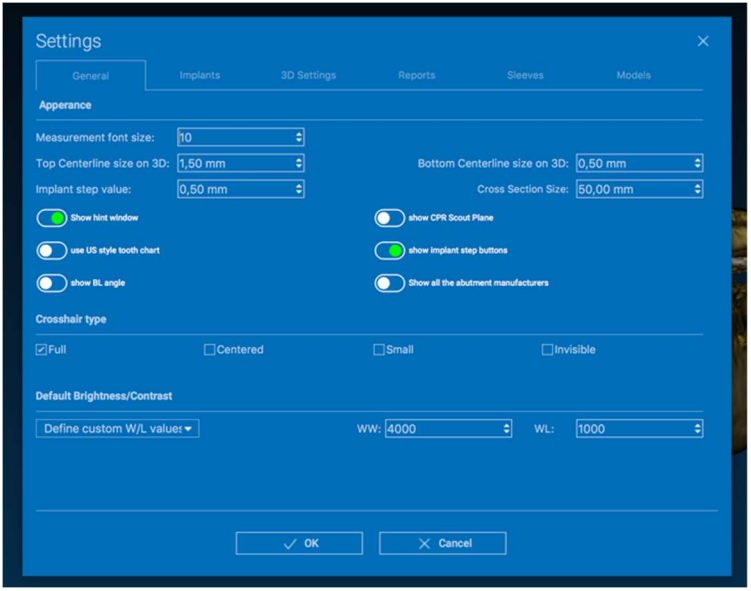

# 3.3. HELP (HJÄLP)

När du klickar på knappen HELP (HJÄLP) visas en interaktiv guide som steg för steg visar hur användaren kan använda de vanligaste funktionerna

- Klicka på knappen PLAY för att öppna en video som visar användaren hur den föreslagna funktionen fungerar

- Klicka på knappen NEXT (NÄSTA ) för att gå till nästa tips
- Klicka på knappen FÖREGÅENDE för att gå tillbaka till föregående tips
- Klicka på knappen CLOSE (STÄNG) för att stänga HJÄLP-systemet

Om du följer TIPSEN öppnas följande TIPS-fönster med föreslagna funktioner.

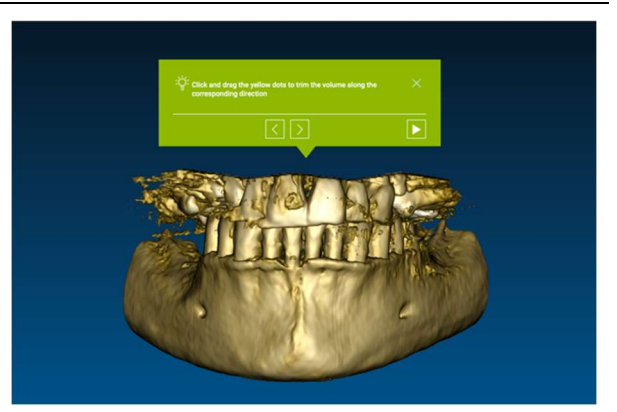

# 4. Planering av implantat

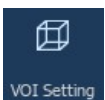

4.1. Grundläggande kommandon

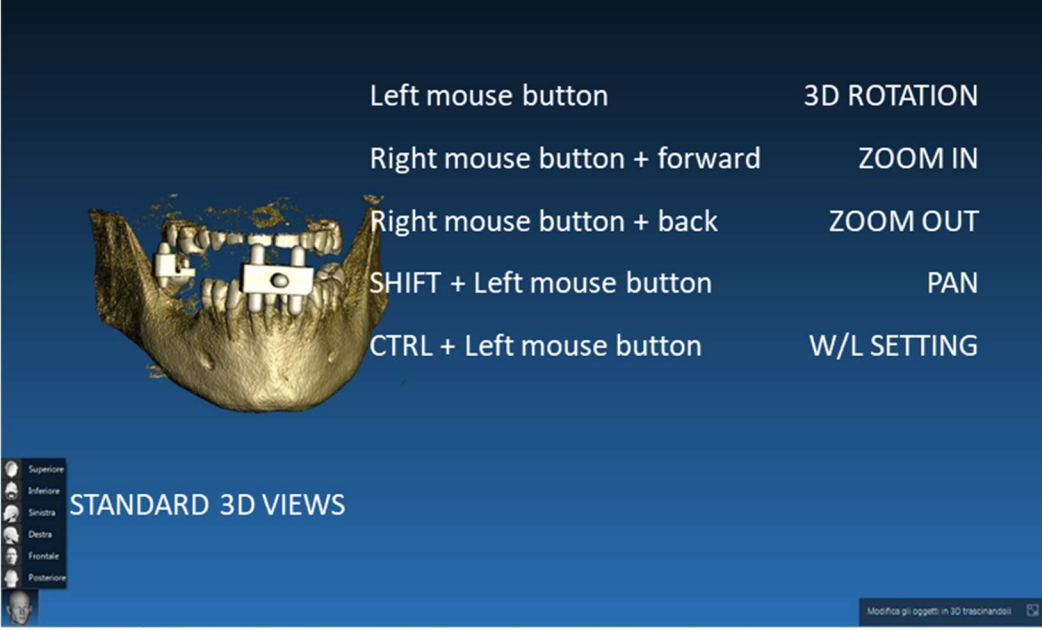

## 4.2. Öppning av 3D-vyn

Det första du måste göra för att påbörja planeringen av implantaten är att öppna DICOM dataset. Välj den Patientmapp du vill ha från PATIENTDATABASEN. Klicka sedan på DICOM-serien i PATIENTVERKTYGSFÄLTET och klicka på OPEN (ÖPPNA) enligt figuren.

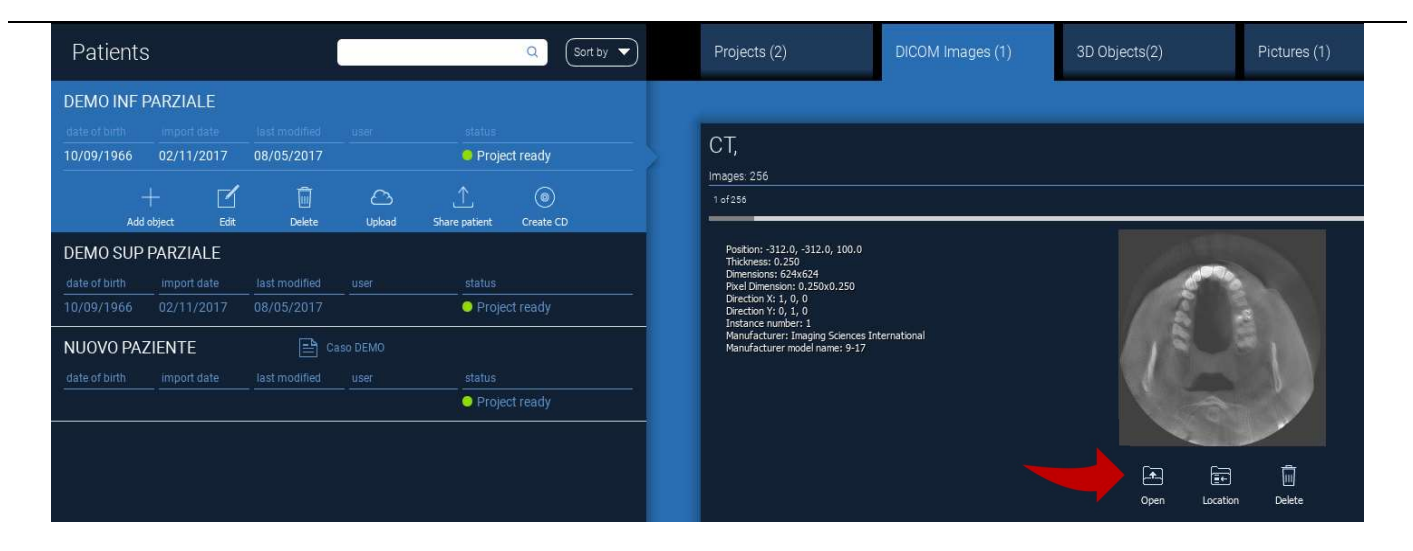

## 4.3. Huvudlayout

Hela planeringsprocessen, från valet av lämplig 3D-volym till utformningen av den kirurgiska skenan, hanteras i ett unikt fönster med ett enkelt och väglett guidefält. Alla steg visas till vänster. Det är viktigt att följa dem för att inte glömma någon passage. Tryck på NEXT STEP (NÄSTA STEG) för att gå vidare eller klicka direkt på det önskade steget i det vänstra vertikala fältet..

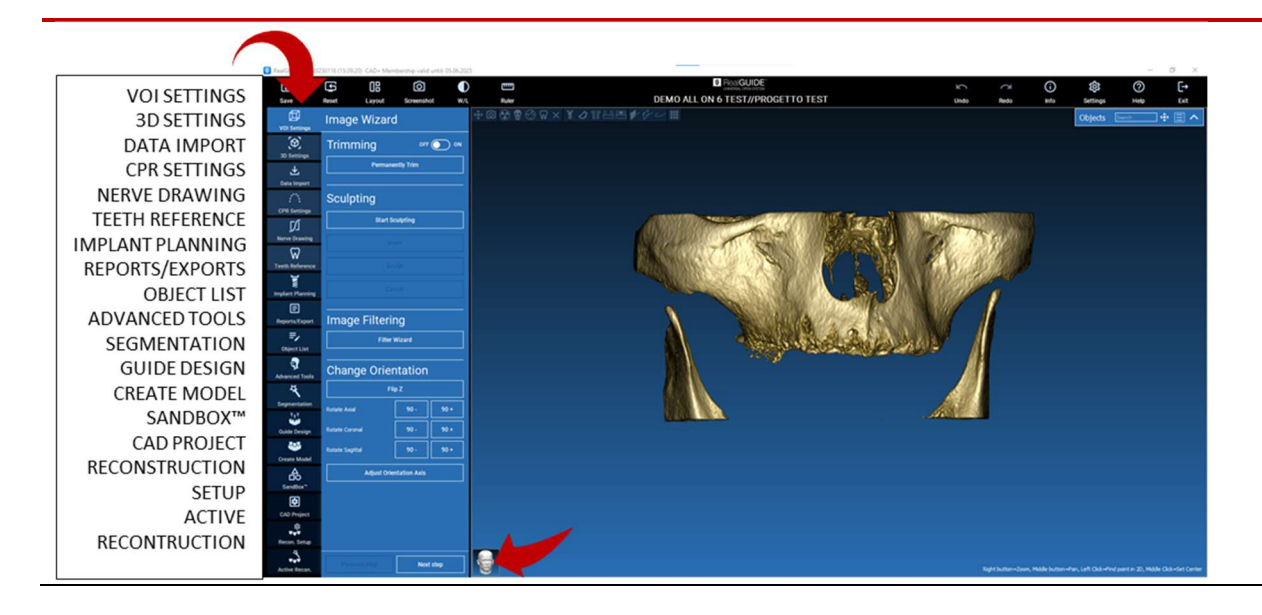

#### 邱 4.4. VOI-inställningar

VOI Setting

Först och främst kan du ändra den rekonstruerade 3D-volymen med hjälp av två olika verktyg för beskärning och volymredigering:

TRIMMING (TRIMNING): 3D-volymminskning längs de 3 huvudsakliga anatomiska planen SCULPTING (SKULPTERING): anpassad volymskulptering.

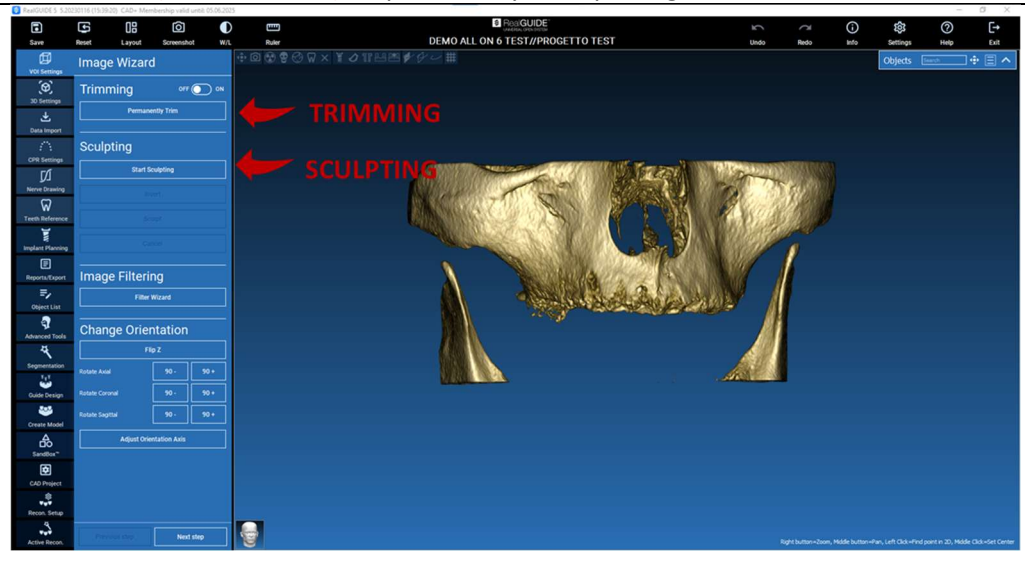

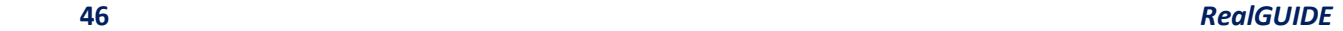

団 VOI Setting

# 4.4.1. TRIMMING (TRIMNING)

 $OFF$  ON

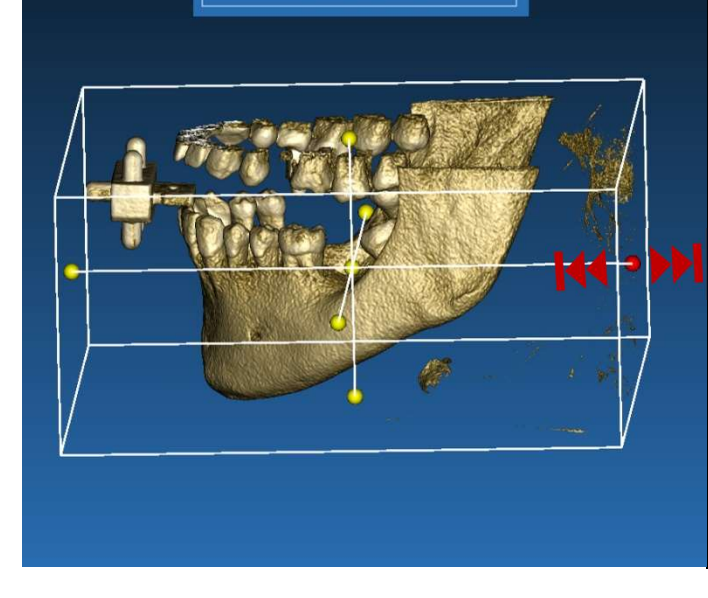

**Permanently Trim** 

Trimming

Klicka på knappen ON/OFF för att aktivera verktyget. De tre anatomiska planen visas automatiskt runt 3Dobjektet.

Klicka på de gula sfärerna och flytta musen för att begränsa/utöka rekonstruktionsvolymen. Klicka på PERMANENTLY TRIM (PERMANENT TRIMNING) för att bekräfta.

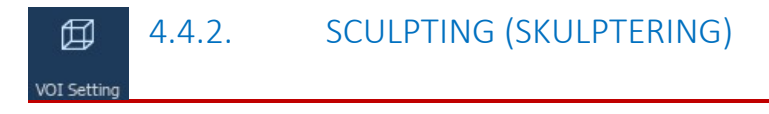

Klicka på START SCULPTING (BÖRJA SKULPTERA)för att börja välja det specifika område som ska tas bort. Klicka med vänster musknapp punkt för punkt runt det område som ska skäras och tryck sedan på knappen SCULPT (SKULPTERA) för att bekräfta skulpteringsområdet.

Klicka på INVERT (INVERTERA) för att behålla det markerade området och ta bort resten. Om du vill ignorera valet klickar du på CANCEL (AVBRYT).

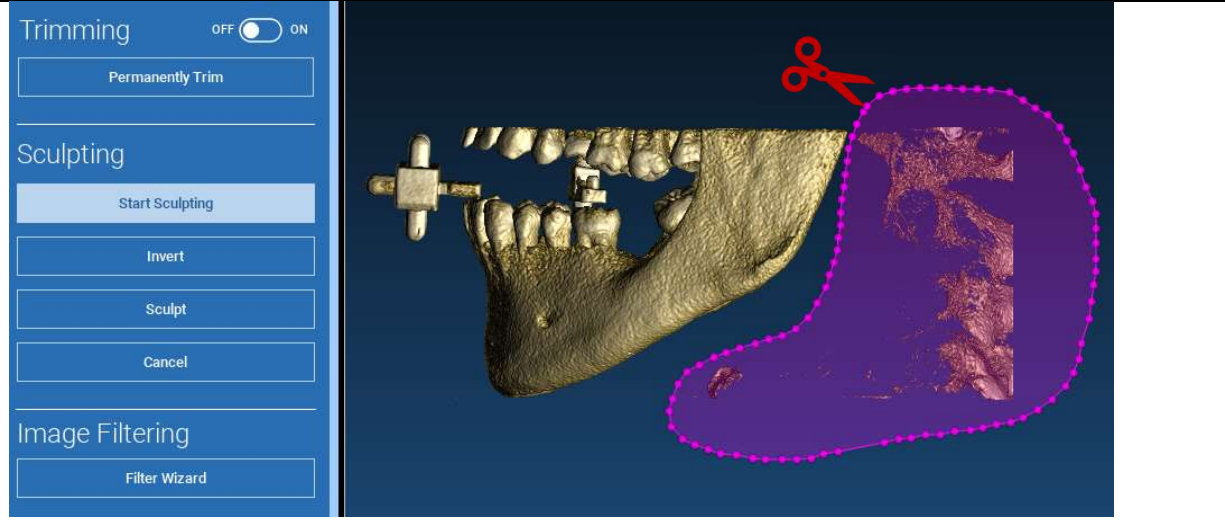

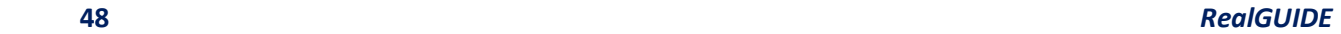

### 4.5. 3D-inställningar 即

### 3D Settings

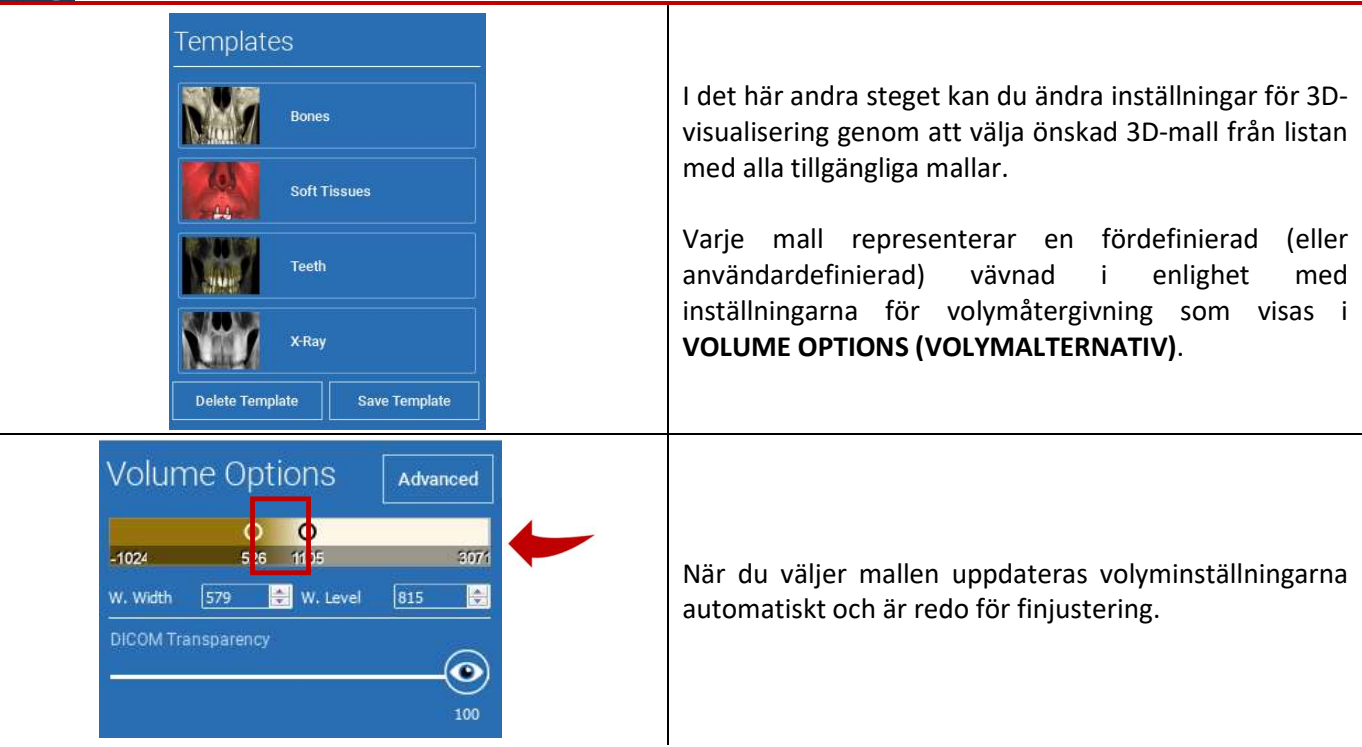

# 式

## 4.6. Import av data

Data Import

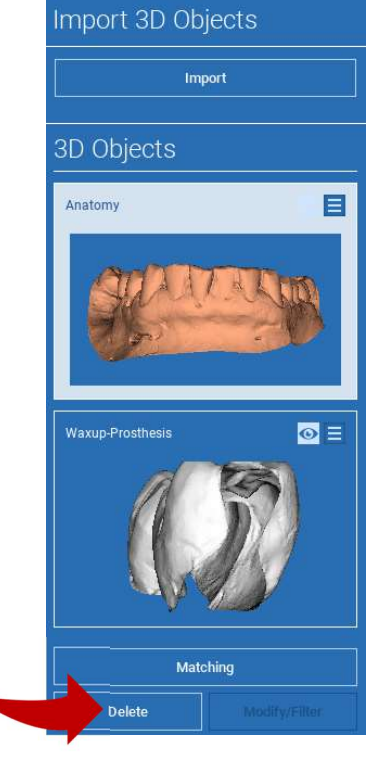

I detta steg inriktas de ursprungliga STL-filerna, som tidigare har importerats utan ändringar, med DICOM-bilderna.

Välj den fil som du vill inrikta och klicka sedan på MATCHING (MATCHNING).

I det nya popup-fönstret (se nedan) kontrollerar du att knappen MATCHING (MATCHNING) är markerad och anger rätt objektnamn för den fil som ska inriktas. Klicka sedan på OK för att starta förfarandet.

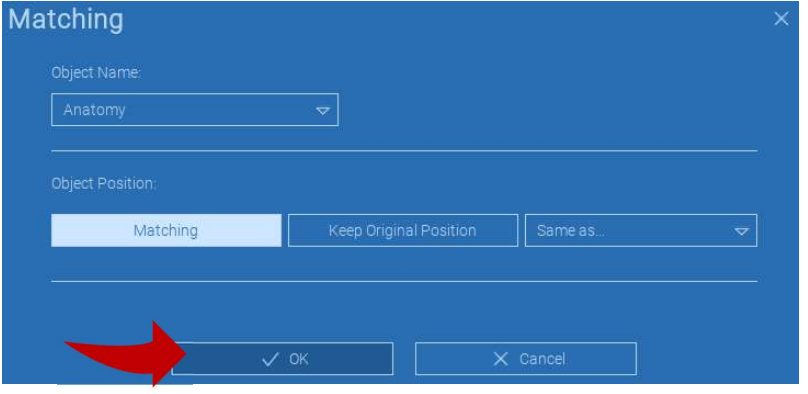

## 4.7. Matchning

Ett nytt fönster visas med två olika 3D-vyer: 3D DICOM-rekonstruktionen till vänster och STL-filen (som ska inriktas) till höger. Dessa två filer har olika referenssystem (RS), CBCT- respektive skannersystem. Vänsterklicka på de två filerna för att välja minst tre motsvarande referenspunkter. För varje val kommer en sfär av punkter runt omkring att beaktas för att få den överlagring som passar bäst.

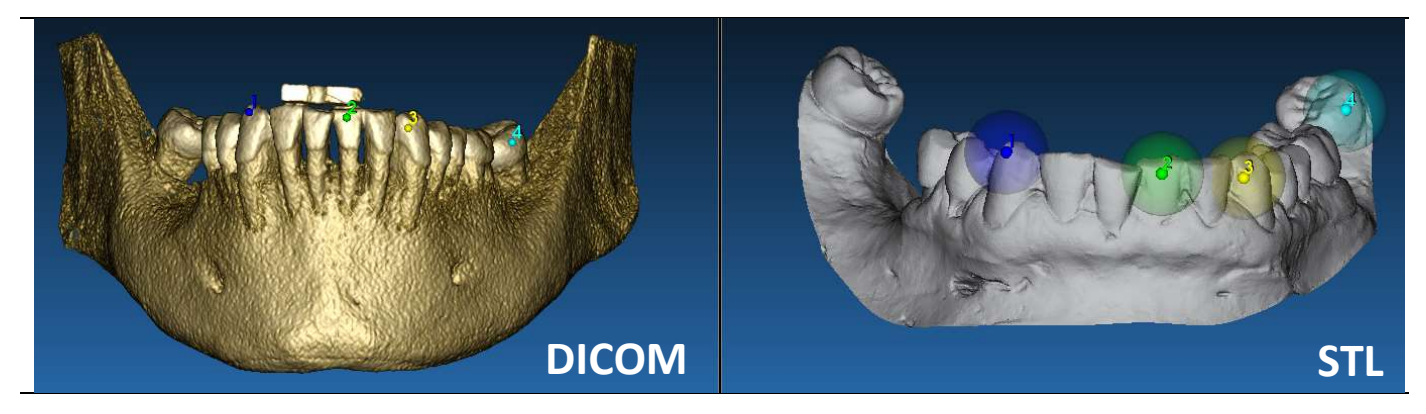

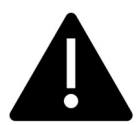

Det är mycket viktigt att välja lätt identifierbara områden på båda 3D-objekten. Tänk till exempel på ytorna för evobite 3D-markörer och på de stabila tandytorna (om ingen metallstruktur finns). Områden med hög spridningsnivå ska inte beaktas, eftersom de är mindre tillförlitliga.

När du har valt referenspunkterna klickar du på FIT POINTS (PASSA PUNKTER). Programvaran utför en grundläggande, stel STL-filpositionering baserad på de valda gemensamma punkterna. För att förbättra överlagringsprecisionen klickar du på BEST FIT (BÄSTA PASSFORM). Tack vare en egenutvecklad algoritm för bästa passform minimerar programvaran avståndet mellan de ytor som ingår i de inställda sfärerna runt referenspunkterna, vilket ökar överlagringsprecisionen mellan STL- och DICOM-filerna. Ett medelvärde för felet visas under knappen BEST FIT (BÄSTA PASSFORM), vilket anger det genomsnittliga avståndet mellan ytorna. Kontrollera STL-filernas profiler i de olika multiplanära vyerna (MPR) och finjustera slutligen slutpositionen med hjälp av objektets widget som placeras i mitten av bilderna.

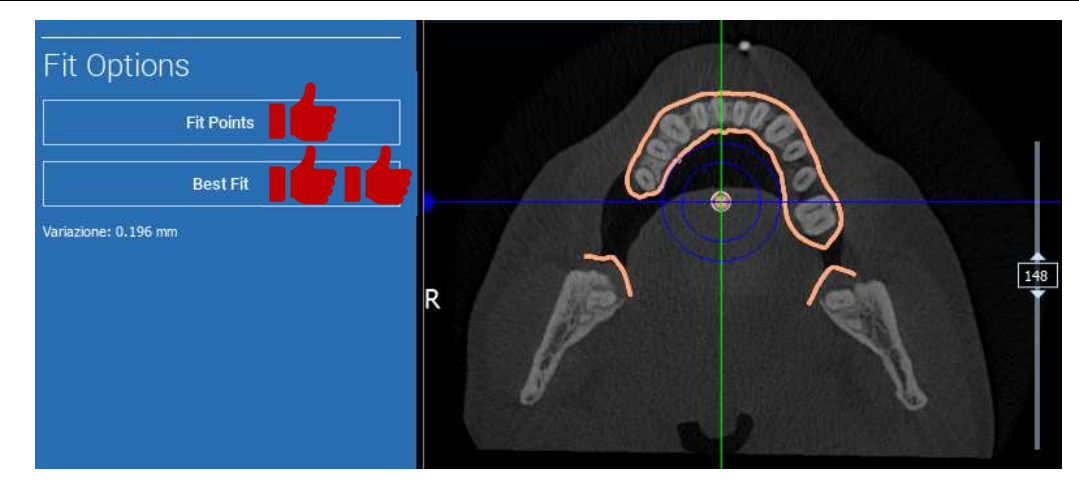

Du kan tillämpa den första STL-omvandlingen på alla andra filer. Välj den STL-fil som du vill inrikta och klicka sedan på MATCHING (MATCHNING) såsom tidigare visats. Välj ett alternativ: SAME AS (SAMMA SOM): [ANATOMY] (ANATOMI) och klicka på OK.

Programvaran flyttar automatiskt den nya filen till rätt position, baserat på den tidigare omvandlingen.

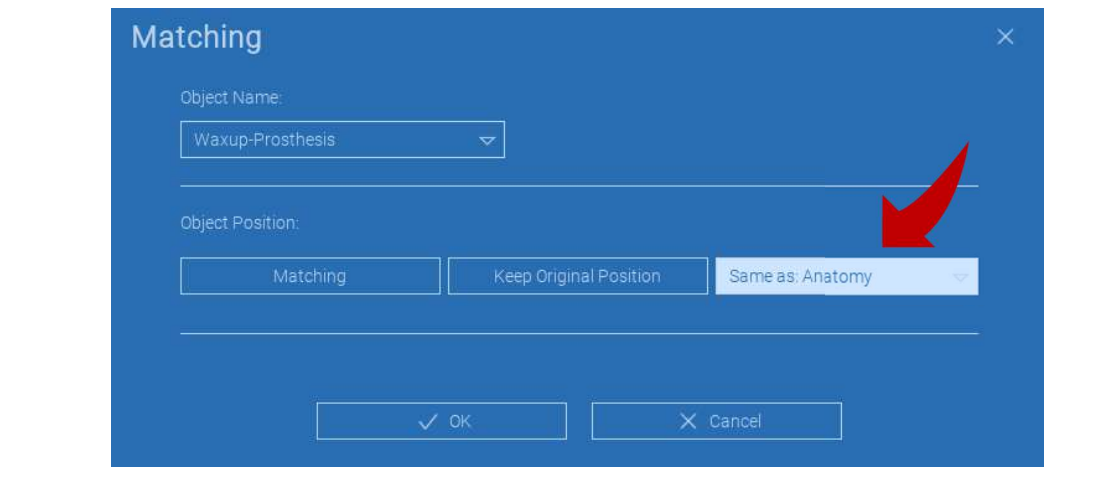

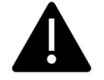

Det viktigaste kravet för laboratoriet är att skanna och spara alla STL-filer i samma referenssystem!

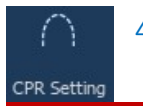

## 4.8. CPR-Inställningar

Genom att klicka på CPR-ikonen är det möjligt att rita CPR-kurvan som anger rekonstruktionsplanet längs en linje som är användbar för att rekonstruera panoramabilden. CPR-vyn (eller den rekonstruerade panoramabilden) beräknas genom att på en enda 2D-vy projicera alla voxelvärden som är synliga på ett plan som är vinkelrätt mot den valda axiella bilden och korsa CPR-kurvan. Den resulterande ytan justeras sedan på ett plan för att få en standardpanoramavy.

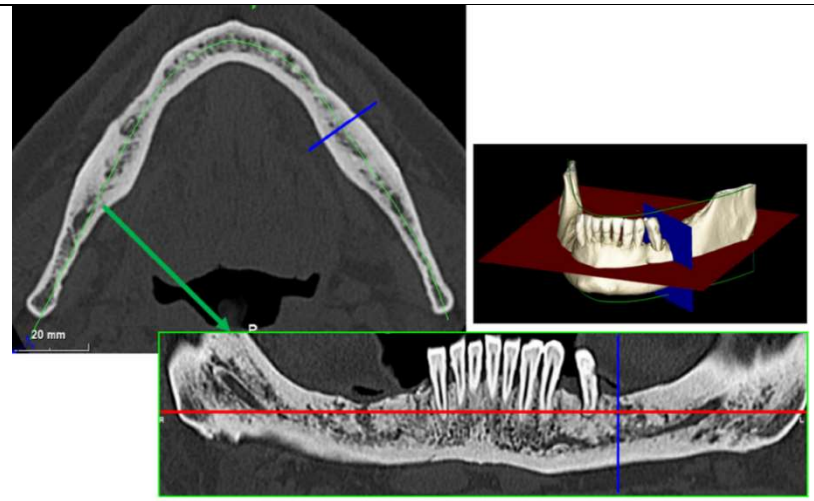

Innan du börjar att spåra CPR-kurvan ska du välja vilken båge du vill arbeta med. Välj den axiella bild där CPR-kurvan ska spåras och ändra vid behov planets lutning i enlighet med förvärvsplanet och patientens anatomi. För att ändra planets lutning klickar du med LMB på rotationspekarna i slutet av den gula linjen på scout-vyn, håller den intryckt och drar musen i önskad riktning.

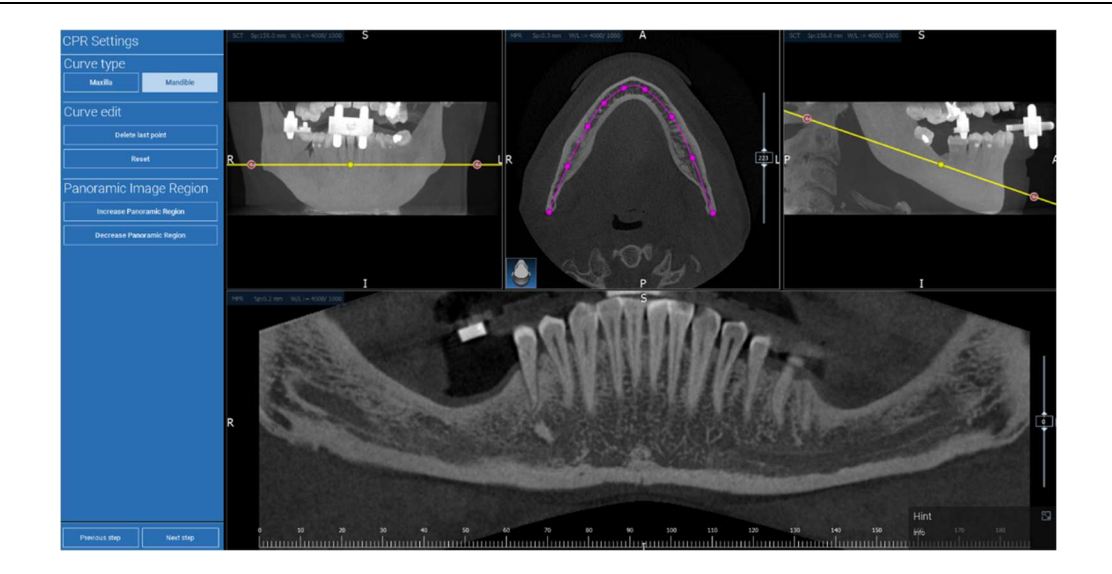

#### Ø 4.9. Ritning av nerver

#### Nerve drawing

Längs den nya CPR-kurvan är det möjligt att spåra höger och vänster nerv i underkäksbågen. Börja att rita högernerven på CPR-vyn genom att klicka på punkterna med vänster musknapp. Punkterna kan också justeras i tvärsnittsvyn. Klicka på RESET för att starta om ritningen. Rulla med mushjulet för att ändra panoramabilden och följa nervens position på olika plan. Klicka på FINISH DRAWING (SLUTFÖR RITNING) för att slutföra objektet. Klicka sedan på ADD LEFT NERVE (LÄGG TILL VÄNSTER NERV) för att börja med den vänstra underkäksidan.

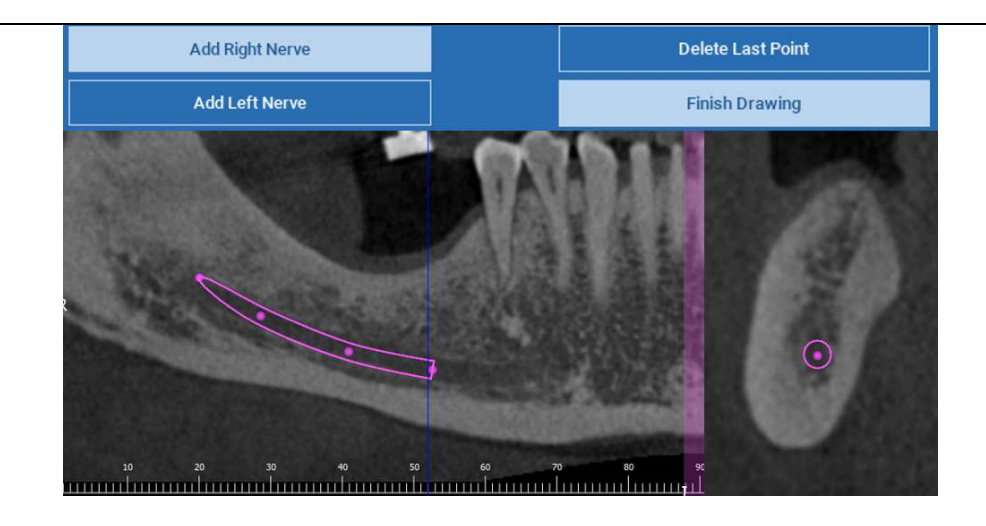

### 4.10. Inställning av tänder ଲ Teeth setup

Innan implantaten placeras måste man identifiera alla delar som ska rehabiliteras. Klicka på den önskade delen och välj sedan motsvarande område (digital vax-up eller tandlösa områden) på 3Drekonstruktionen. Du kan också lägga in en virtuell vax-up genom att klicka på ADD (LÄGG TILL) och justera dess volym och position direkt i 3D- eller MPR-vyerna. När du har slutfört alla åtgärder klickar du på NEXT STEP (NÄSTA STEG) för att fortsätta.

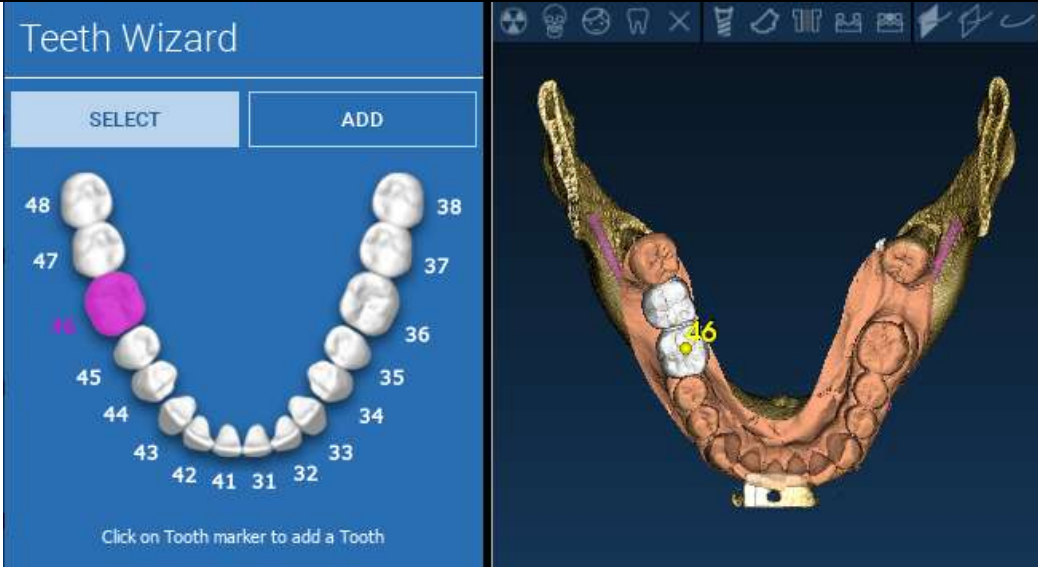

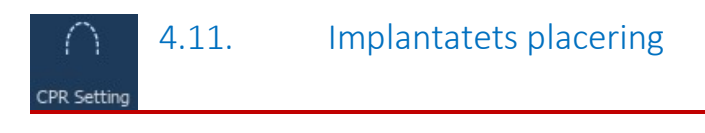

Alla tidigare valda element markeras med ljusblå färg. Klicka på dem för att öppna ett implantatbiblioteksfönster.

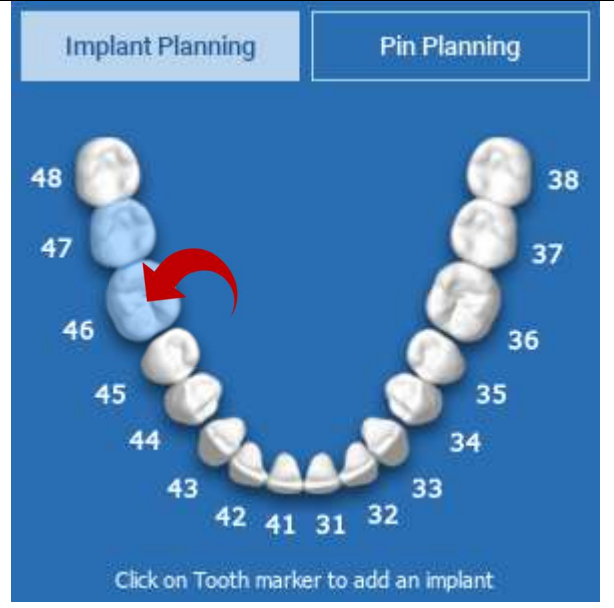

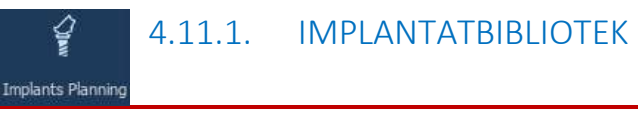

I det nya fönstret är ett standardimplantat redan placerat i benet i det tidigare valda området. Det är möjligt att ladda ner det önskade implantatbiblioteket från CLOUD och sedan välja den lämpligaste proteskomponenten. Klicka på APPLY (TILLÄMPA) för att bekräfta och återgå till fönstret för implantatplanering.

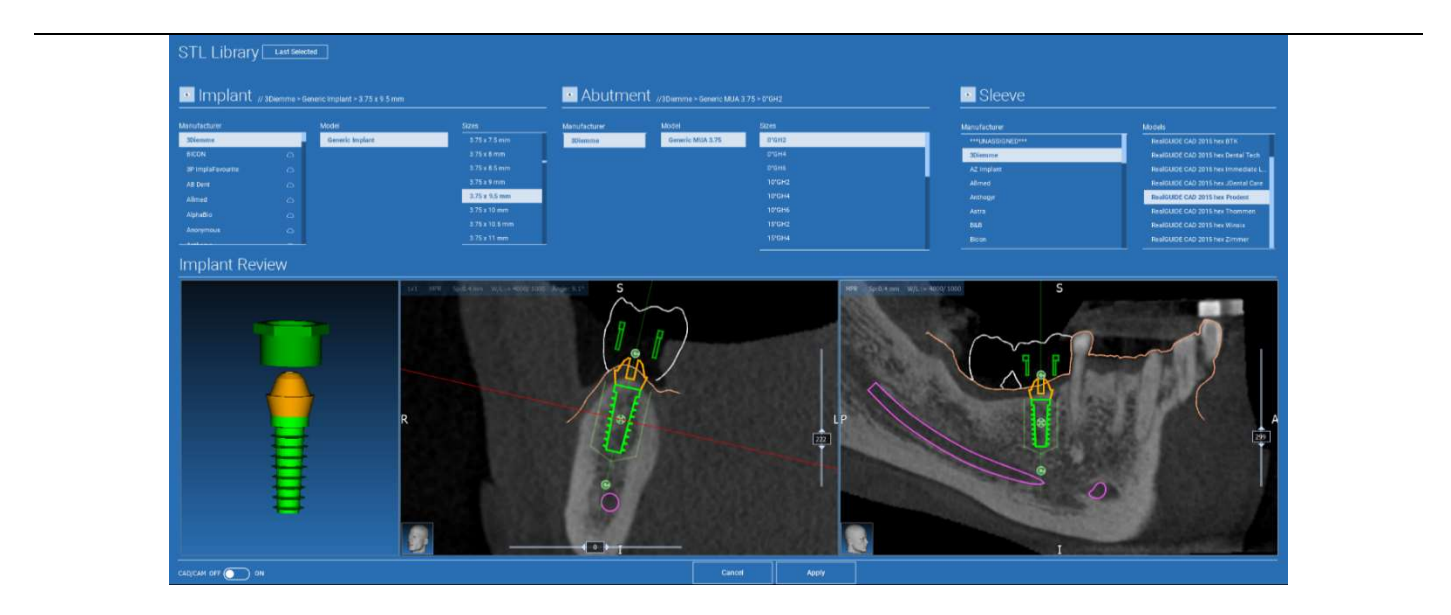

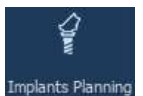

## 4.11.2. INSTÄLLNING AV IMPLANTATETS POSITION

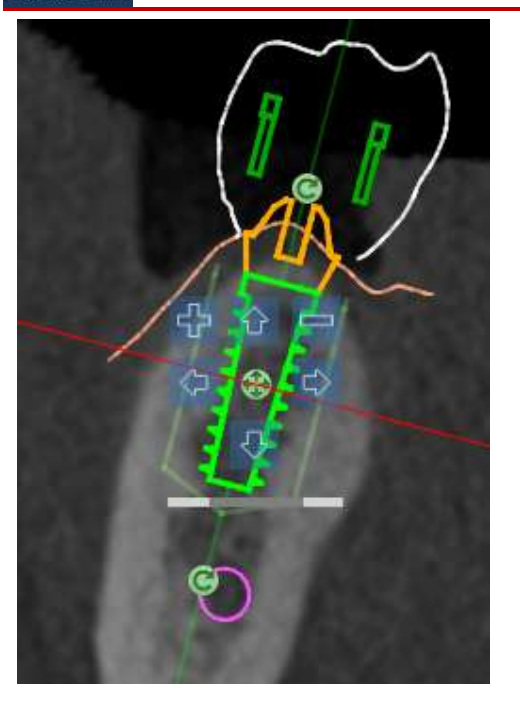

En lista med knappar gör det möjligt att ändra implantatets position i alla 2D-vyer:

Förändring av implantatets vinkel: rotera implantatets överdel och håll fast spetsen.

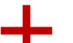

Öka/minska implantatets dimension

Panorering av implantat (0,5 mm för varje vänsterklick i den valda riktningen). Det är också möjligt att flytta implantatet längs dess axel med hjälp av piltangenterna (UP och DOWN)

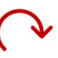

Förändring av implantatets lutning: rotera implantatets spets och håll fast överdelen.

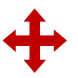

Du kan panorera implantatet genom att klicka på knappen som är placerad i mitten av objektet.

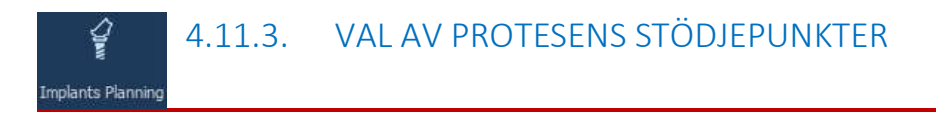

När implantatet har placerats på rätt plats är det möjligt att välja/ändra dess stödjepunkt och justera protesaxeln.

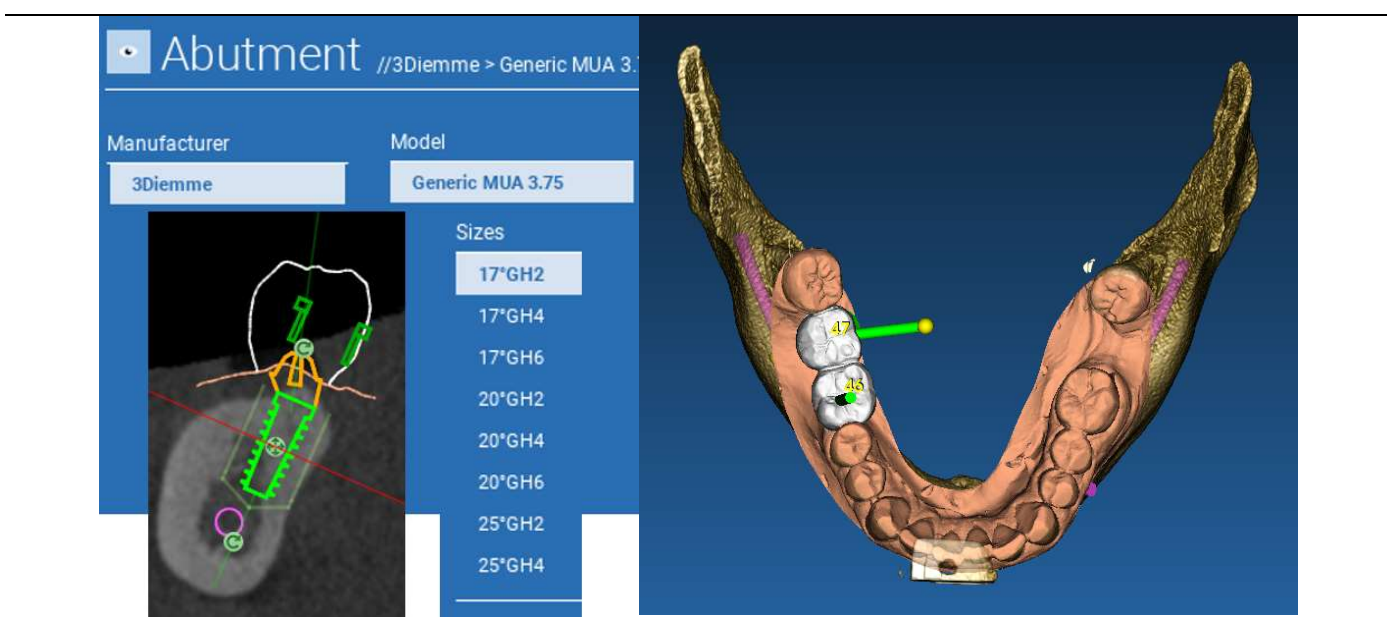

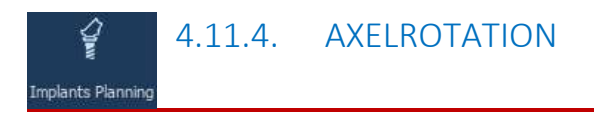

Du kan ändra stödjepunktsaxelns orientering (håll fast implantatets axel) genom att flytta knappen som visas i figuren nedan längs reglaget. Kontrollera den även i den ocklusala 3D-vyn för att vara mer exakt.

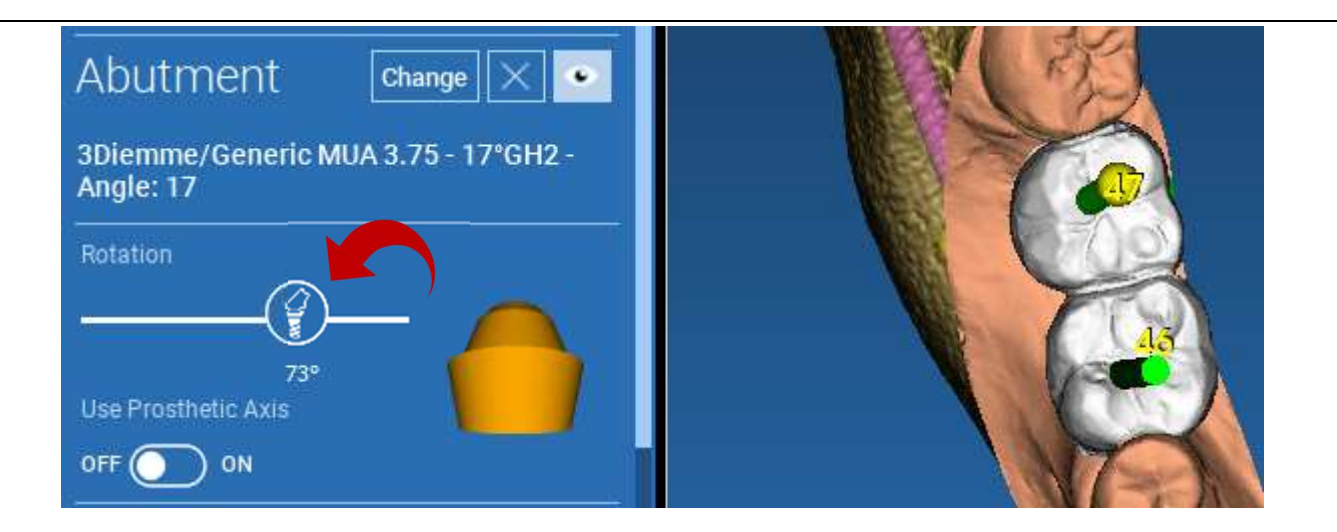

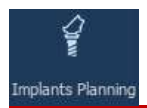

## 4.11.5. PARALLELLITET PROTESAXLAR

Med den nya versionen kan du kontrollera protesaxelns parallellitet i två enkla steg:

Högerklicka på den protesaxel som du vill ändra.

Välj sedan alternativet SET THE AXIS PARALLEL TO (STÄLL IN AXELN PARALLELLT MED) och välj det element som du vill inrikta dig med.

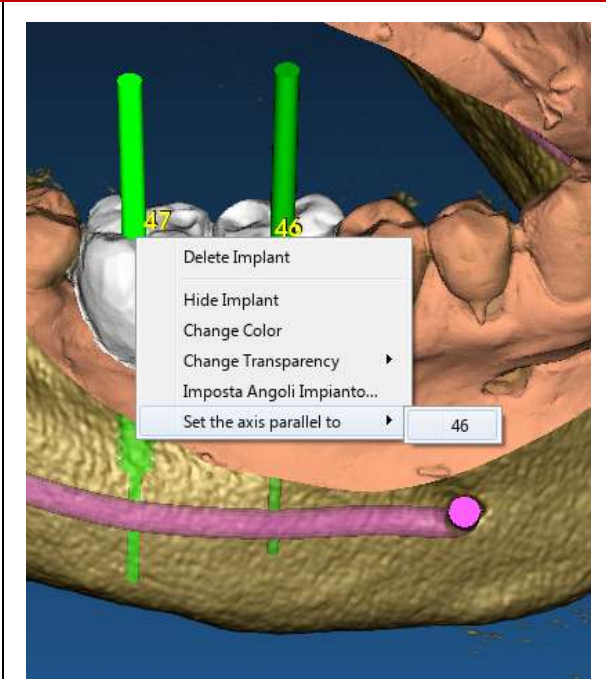

Protesaxeln uppdateras automatiskt och ställs in parallellt med referensimplantatet.

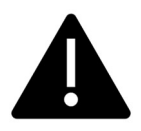

Nu när du har uppnått parallellitet mellan protesaxlarna ska du försäkra dig om att alla implantat ännu är i en säker position.

Om du vill göra vissa justeringar aktiverar du alternativet USE PROSTHETIC AXIS (ANVÄND PROTESAXEL) enligt figuren.

Endast i detta fall kan du ändra implantatets axel genom att rotera implantatet runt protesaxeln, samtidigt som protesen hålls fast i rätt position.

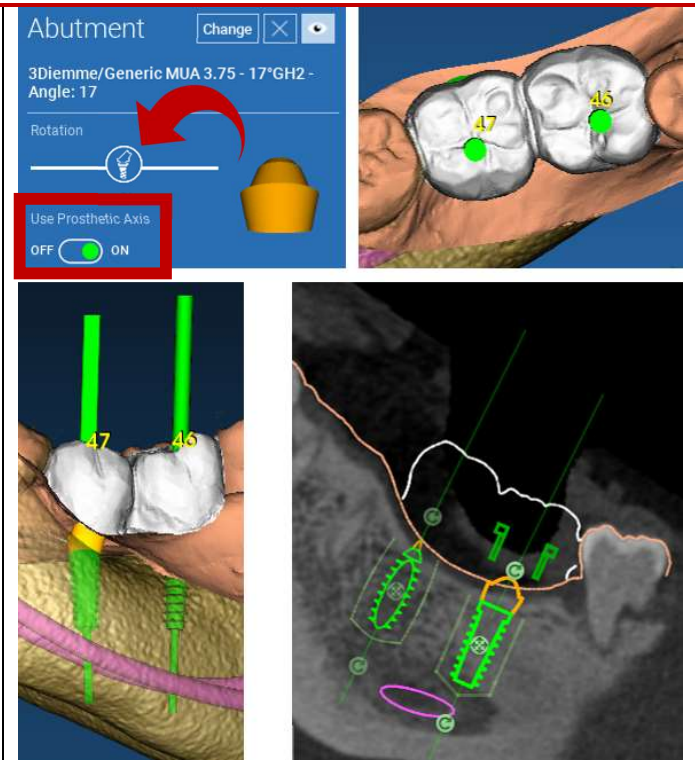

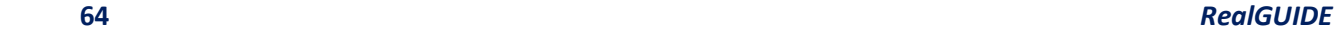

# 5. Avancerade verktyg

### 5.1. TMJ

Slå på TMJ-knappen, fönsterlayouten ändras till TMJ-läge, där MPR-bilderna delas upp i 2 delar för att analysera TMJ:erna separat men samtidigt

- Använd LMB för att placera markörerna på vänster/höger TMJ

- Klicka på knappen THIN SLAB (TUNN PLATTA) för att bättre analysera kondylen utan interferens från överkäksgropen (interaktivt läge)

- Ställ tillbaks knappen THIN SLAB (TUNN PLATTA) för att gå tillbaka till det tidigare visualiseringsläget

- Ställ tillbaka TMJ-knappen för att gå tillbaka till det tidigare visualiseringsläget

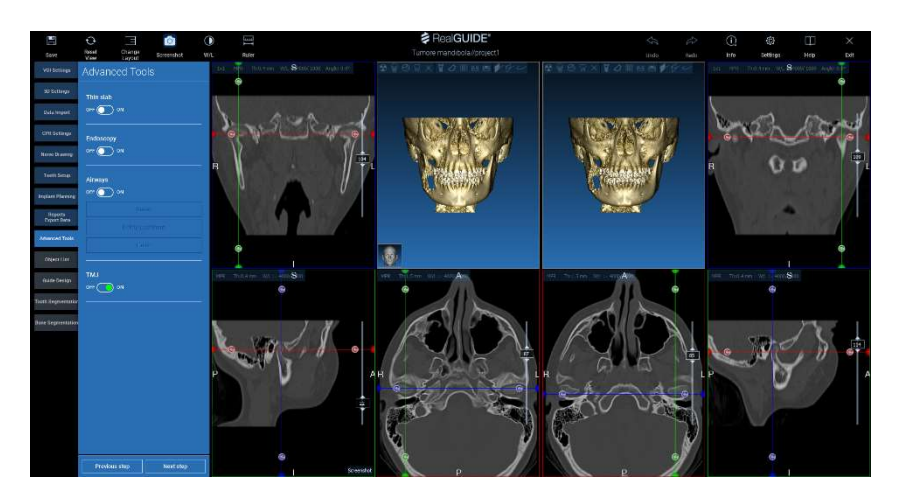

# 6. Utformning av kirurgisk skena

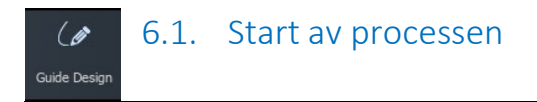

När implantatplaneringen har slutförts kan du gå vidare till utformningen av kirurgisk skena genom att klicka på fliken Utformning av Skena på vänster menypanel. Ett guidat förfarande aktiveras och ger användaren möjlighet att ställa in konstruktionsparametrarna.

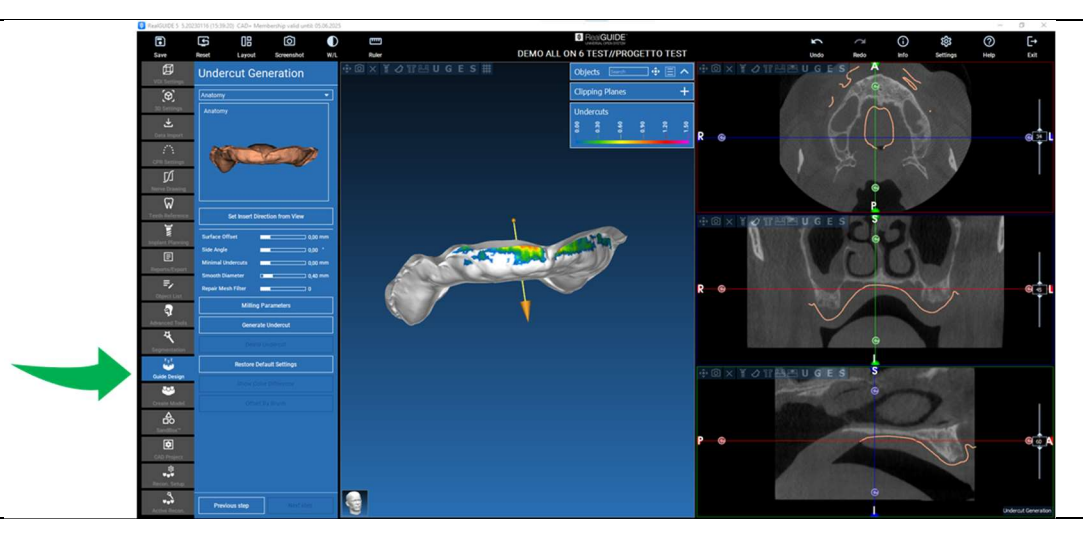

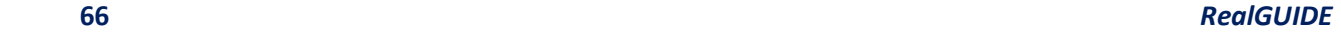

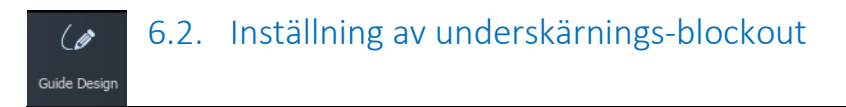

I sidomenyn visas kommandon som reglerar modellens underskärnings-blockout, precis som en preliminär vaxning. Det blir möjligt att definiera tjockleken, vinkeln på blockouten, greppgraden och jämnheten på den virtuella vaxningen.

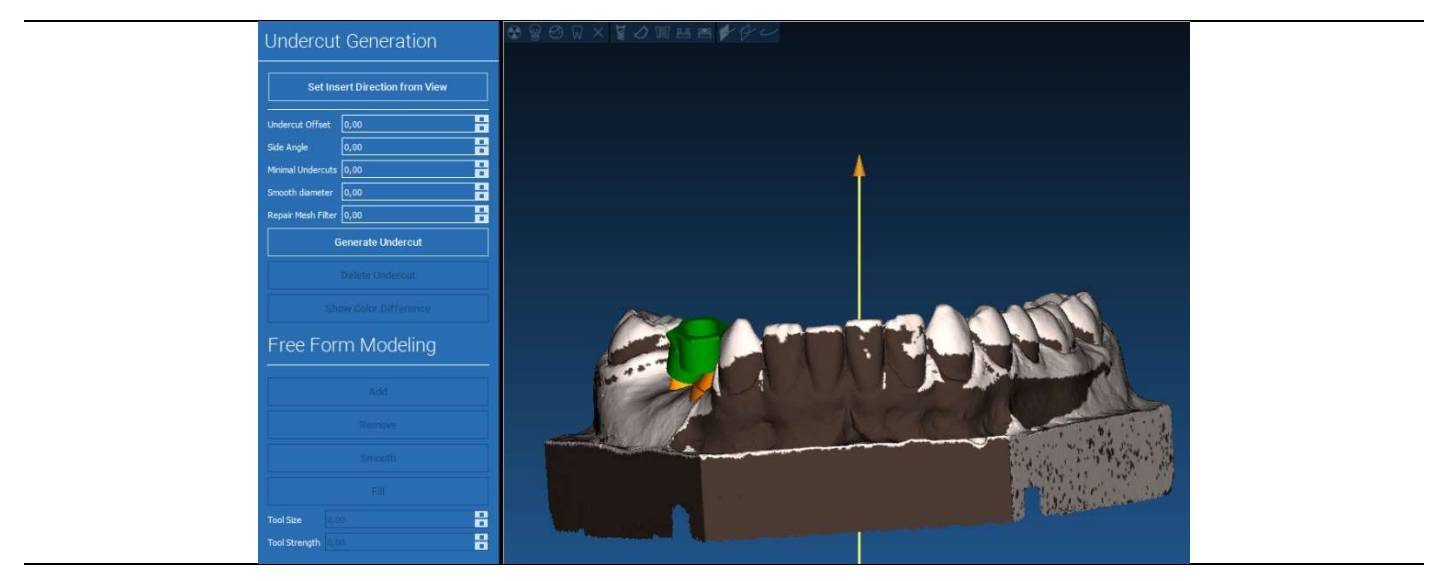

Pilen som visas i modellens mitt definierar en riktning för insättning av axeln som beräknas automatiskt i förhållande till modellens form. Om du vill ändra den här insättningsriktningen och de genererade skuggområdena (brun färg) drar du pilspetsen i önskad riktning.

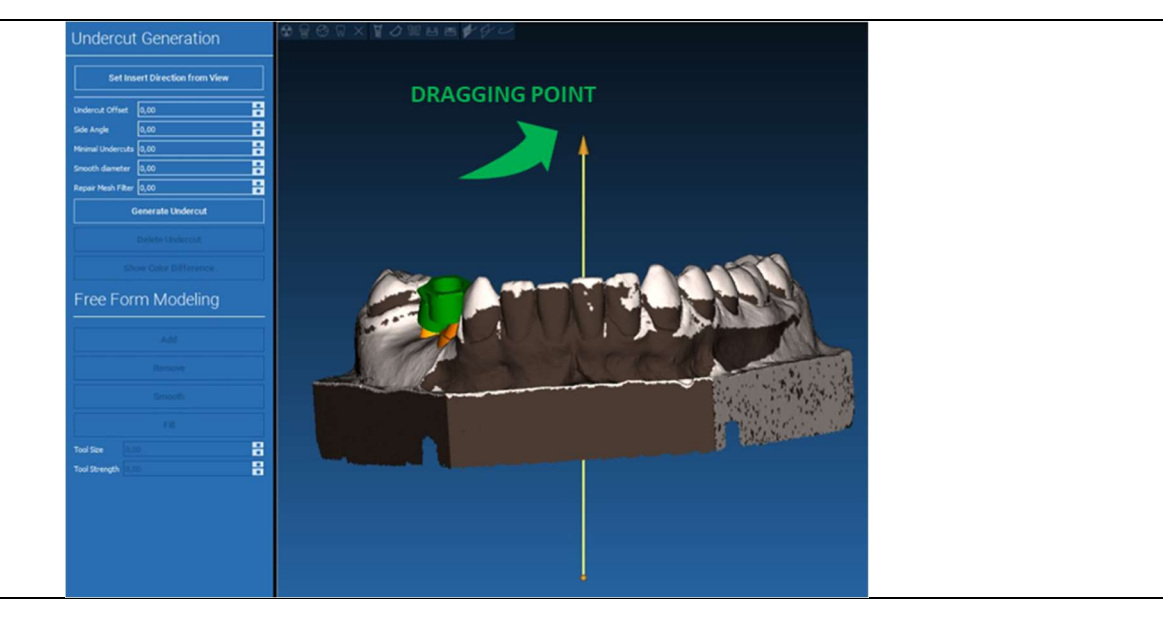

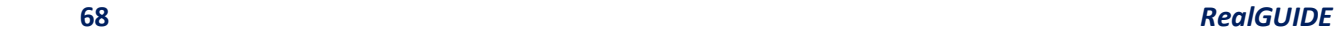

### 6.2.2. INSÄTTNINGSRIKTNING - VISNINGSRIKTNING  $\overline{6}$ Guide Design

Det är möjligt att definiera riktningen för insättningen av axeln och även flytta modellen till en önskad synvinkel. Genom att klicka på knappen SET DIRECTION FROM VIEW (STÄLL IN RIKTNING FRÅN VY) placeras pilaxelns riktning vinkelrätt mot skärmens yta.

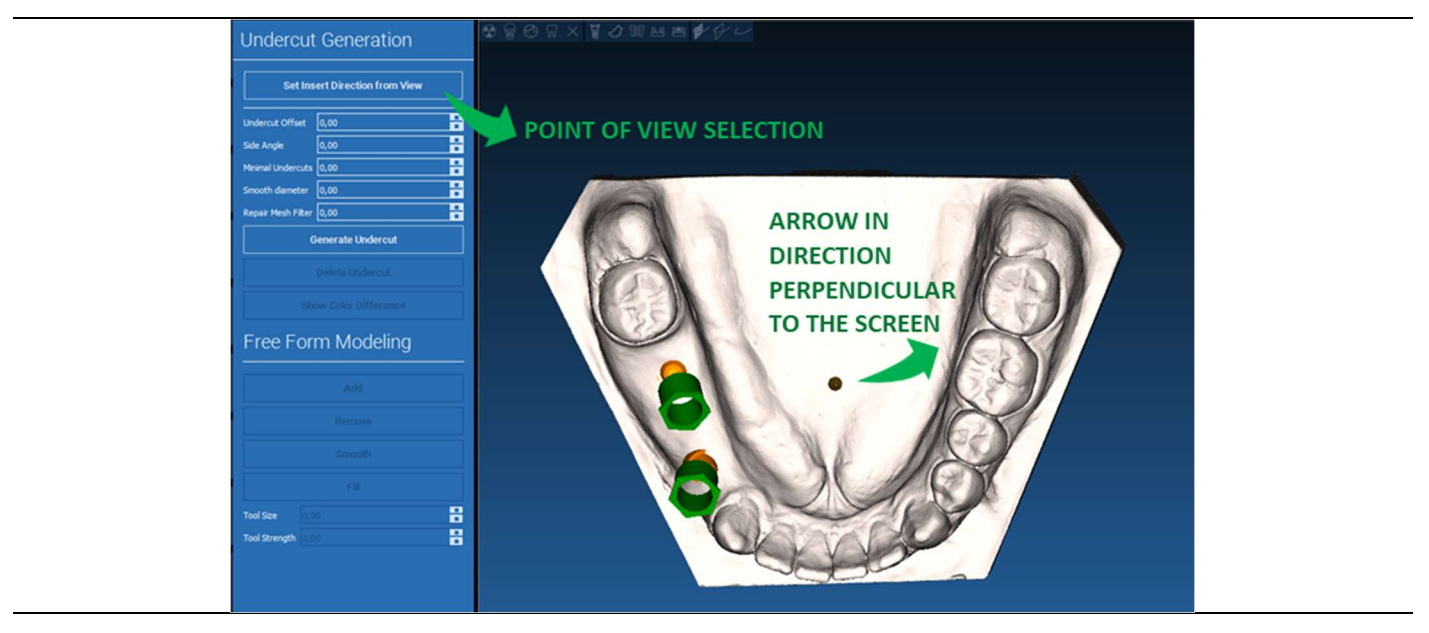

### 6.2.3. GENERERING AV VAXNINGSYTA  $\overline{\mathscr{C}}$

### Guide Design

När du har definierat riktningen för insättningen av axeln klickar du på GENERATE UNDERCUT (GENERERA UNDERSKÄRNING) och startar genereringen av vaxningsytan. Det är också möjligt att lokalt ändra denna yta genom att kontrollera avståndet från modellen, aktivera modelleringsfunktionerna och knapparna för visualisering av gapet i menyn på höger sida. Genom att klicka på menyknappen NEXT STEP (NÄSTA STEG) startar du den sista delen av skenans konstruktion.

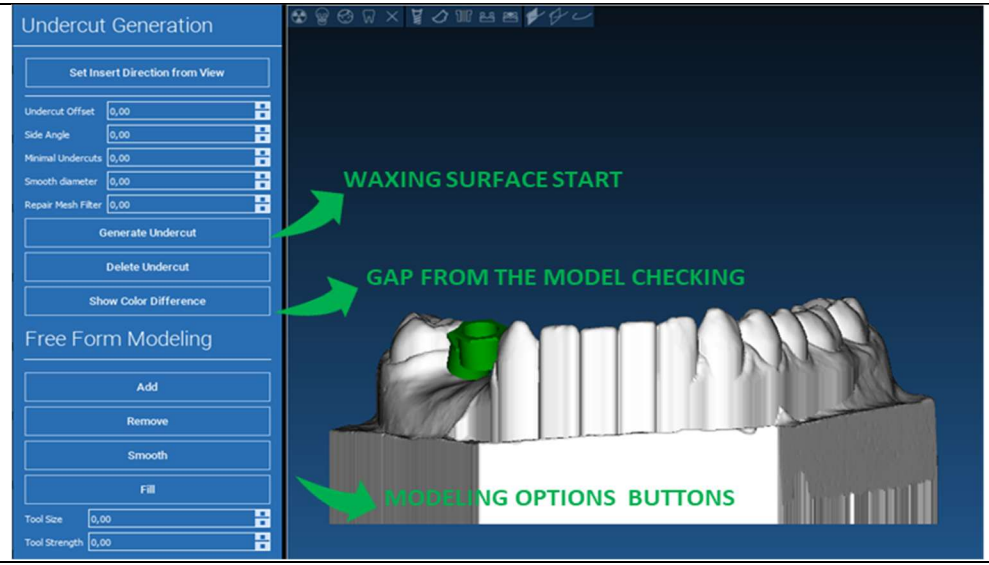

 $\overline{a}$ 

### 6.2.4. Parametrar för spårning och konstruktion  $\overline{\mathscr{G}}$ Guide Design

Spåra skenans yttre marginal genom att omge ett område på modellen: kommandot är aktivt som standard. En kontrollpunkt läggs till när du klickar med musen. Det är inte nödvändigt att stänga områdets slinga, det räcker att placera den sista punkten nära den första. Kontrollera och definiera sedan passningstoleransen, de ocklusala och laterala tjockleksvärdena. För att eventuellt ändra den definierade marginalen klickar och drar du vilken punkt som helst till önskad position, klicka på CREATE GUIDE (SKAPA SKENA) för att bekräfta och fortsätta med volymkonstruktionen.

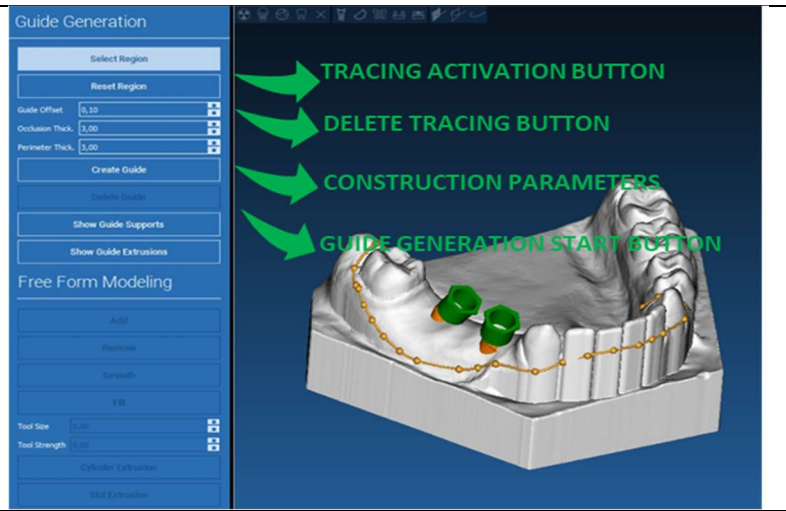

### 6.3.Verktyg för modellering  $\mathscr{L}$ Guide Design

När skenans volym har skapats blir modelleringsverktygen aktiva. De gör det möjligt att lägga till/ta bort material, jämna ut ytan och fylla ut fördjupningar. Normalt används de för att jämna ut kanterna och förstärka områden med djupa fördjupningar.

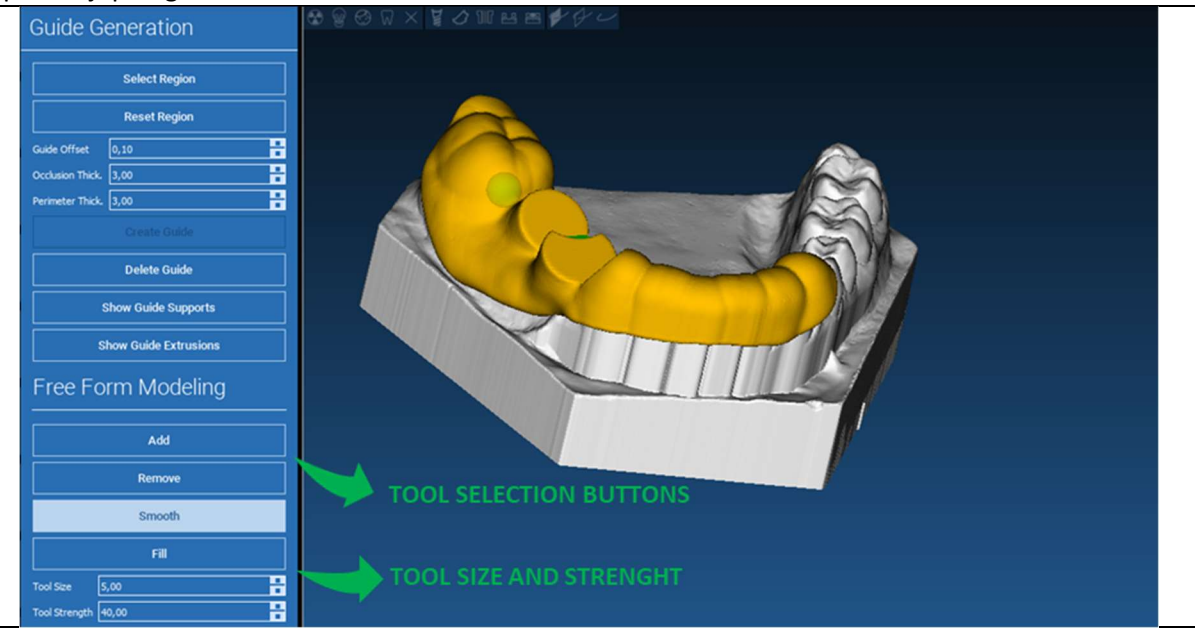
#### 6.4.Fönster för inspektion och återadministration av anestesimedel  $\mathscr{L}$ Guide Design

Under modelleringsverktygen finns kommandon för att generera cylindriska hål och rektangulära slottar med dessas djup- och storleksparametrar. Genom att klicka på skenans yta i önskad position genereras den valda geometrin med axeln orienterad i riktning längs användarens synvinkel.

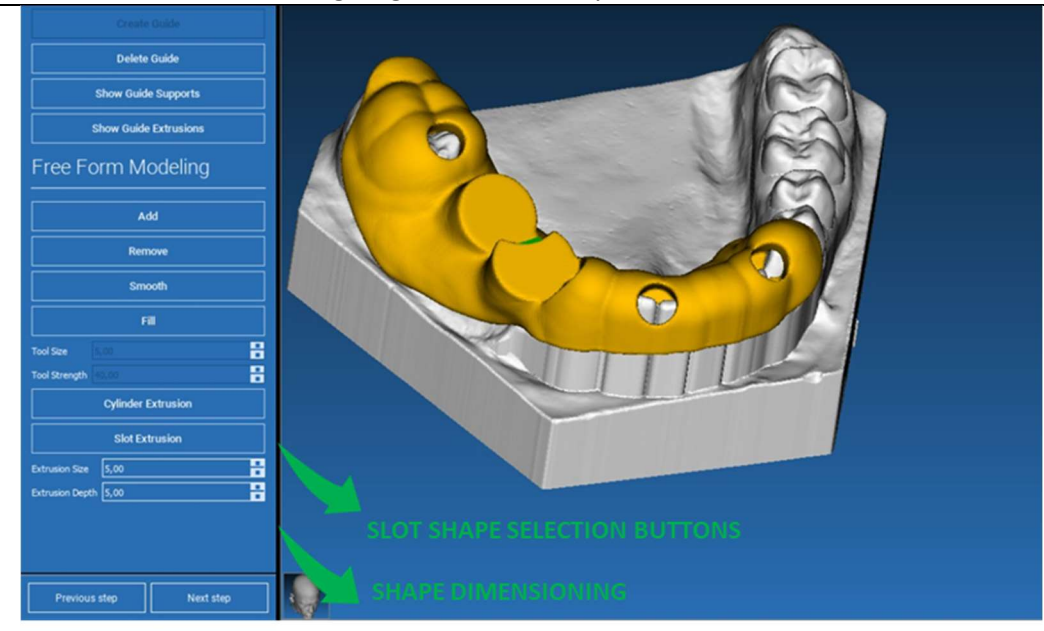

#### 6.5. Slutförande  $\mathscr{L}$ Guide Design

Genom att klicka på knappen NEXT STEP (NÄSTA STEG ) slutförs genereringen av skenan med konstruktionen av hylssätena. På sidomenyn visas fliken REPORTS / EXPORT DATA (RAPPORTER / EXPORTERA DATA) som gör det möjligt att exportera STL-filer.

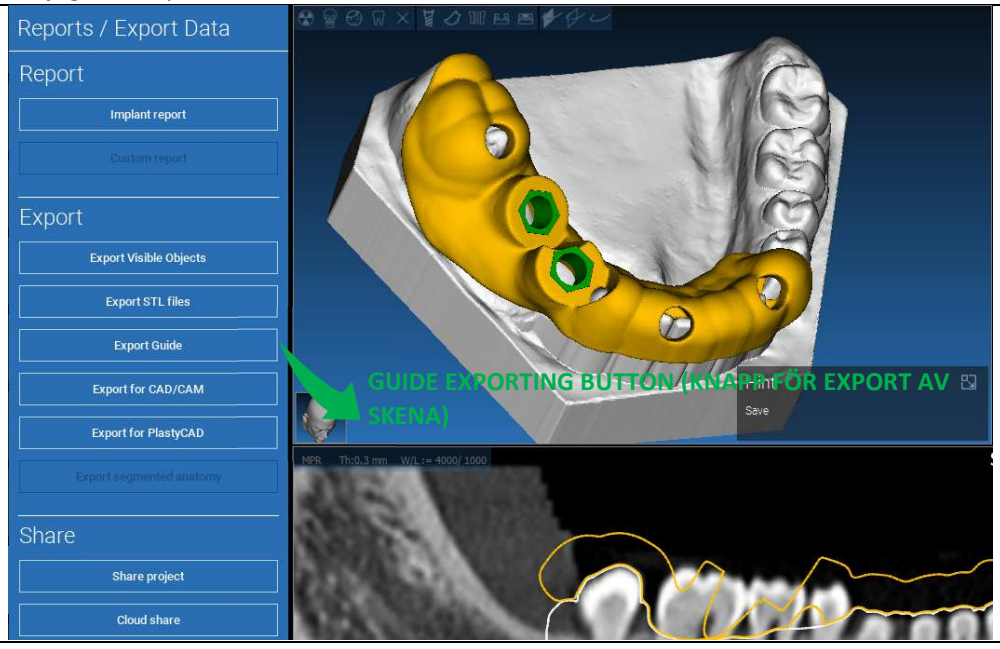

# 7. Segmentering

### 7.1.Segmentering av tänder

Aktivera BRUSH-läget (PENSEL) och spåra manuellt den önskade tandkonturen med LMB intryckt. Om AUTO SEGMENT är på ON extraheras tanden så snart som LMB släpps, annars klickar du på knappen TOOTH SEGMENT (TANDSEGMENT). Redigera fröna för att förfina tandformen (CTRL+LMB för att lägga till frön, SHIFT+LMB för att lägga till bakgrundsfrön)

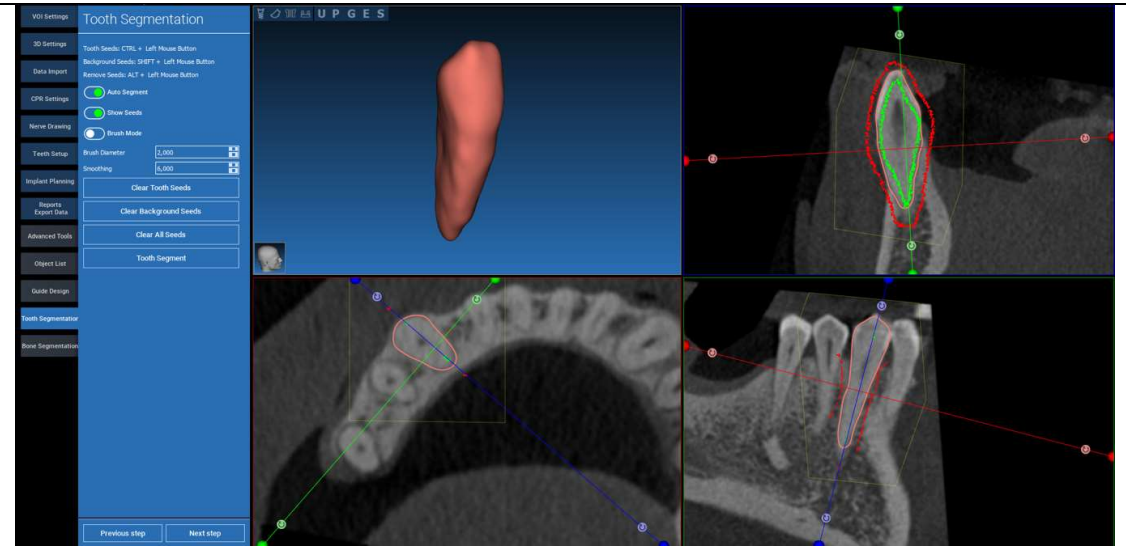

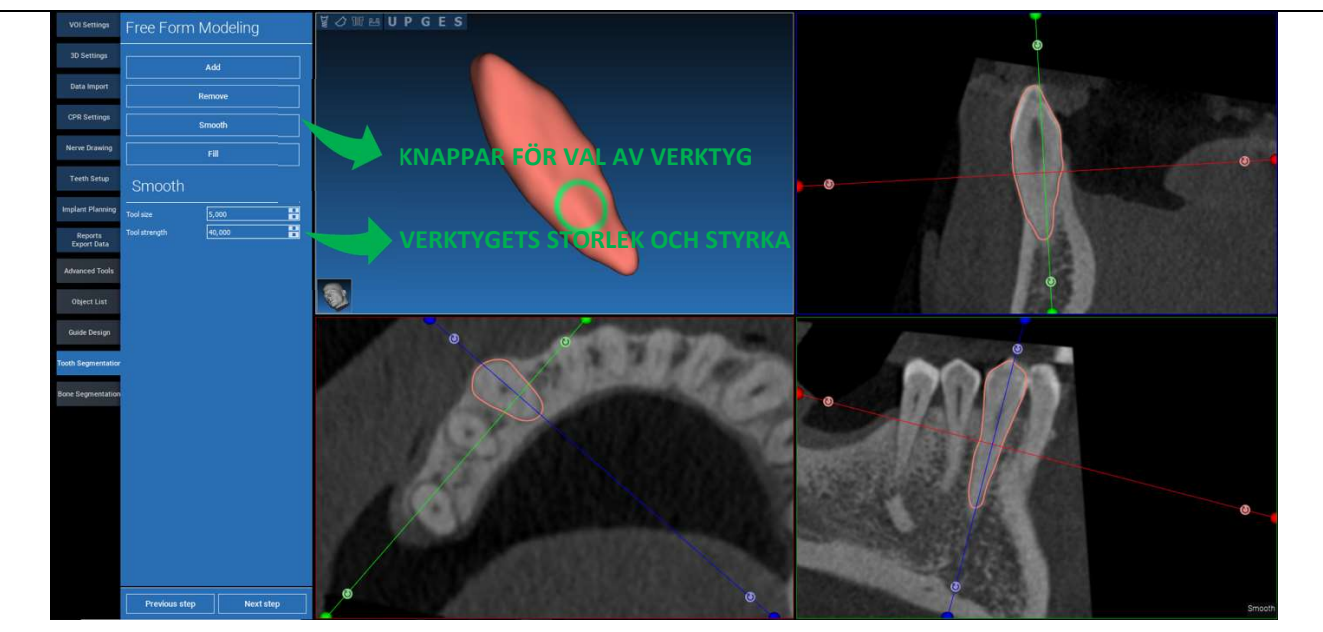

\_\_\_\_\_\_\_\_\_\_\_\_\_\_\_\_\_\_\_\_\_\_\_\_\_\_\_\_\_\_\_\_\_\_\_\_\_\_\_\_\_\_\_\_\_\_\_\_\_\_\_\_\_\_\_\_\_\_\_\_\_\_\_\_\_\_\_\_\_\_\_\_\_\_\_\_\_\_\_\_\_\_\_\_\_\_\_\_\_\_\_\_\_\_\_

### Använd FREEFORM-modelleringsverktygen (FRIFORM) för att ytterligare förfina tandytan

### 7.2. Segmentering av ben

Ställ in tröskelvärdena för ben och bakgrund. Om AUTO SEGMENT är på ON extraheras benet så snart som LMB släpps, annars klickar du på knappen BONE SEGMENT (BENSEGMENT). Redigera fröna för att förfina benformen (CTRL+LMB för att lägga till frön, SHIFT+LMB för att lägga till bakgrundsfrön)

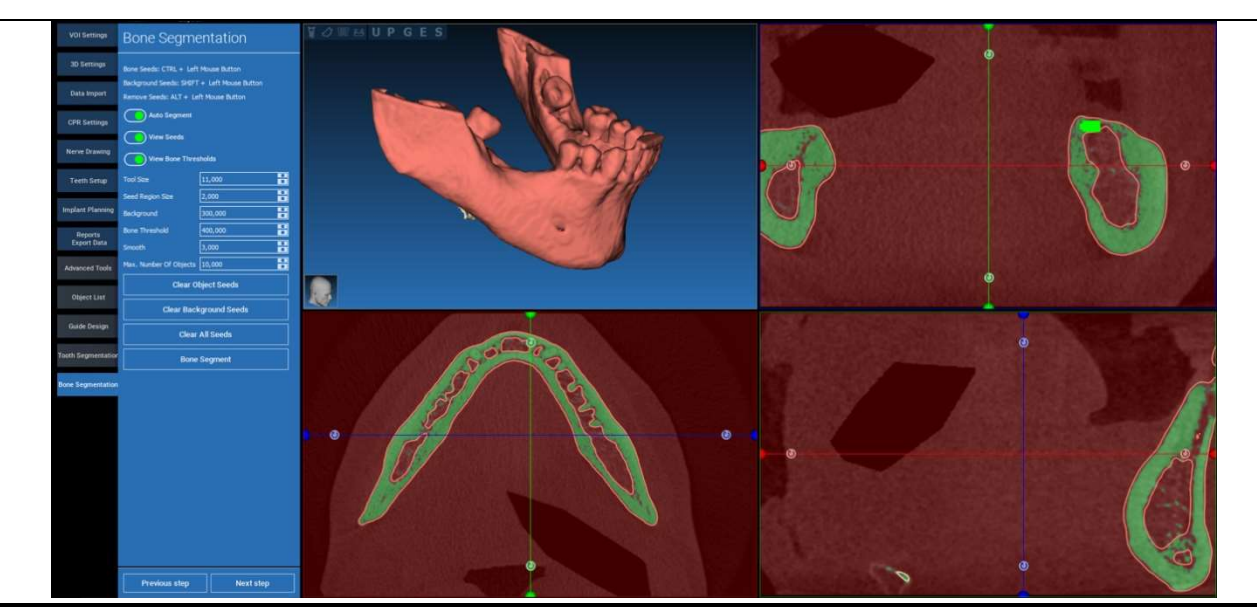

#### **VOWMUPGES** Free Form Modeling 30 Setting Add Data Import CPR Settings Smooth KNAPPAR FÖR VAL AV VERKTYG Teeth Setup mplant Planning a<br>B  $\begin{array}{|l|} \hline 10,000 \\ \hline 40,000 \\ \hline \end{array}$ VERKTYGETS STORLEK OCH STYRKA Reports<br>Export Dat **Advanced Too Guide Desig**  $\sqrt{\frac{2}{c}}$ ne Segmer Previous step Next step

### Använd FREEFORM-modelleringsverktygen (FRIFORM) för att ytterligare förfina benytan

## 8. Sandbox

Klicka på SandBox-ikonen för att få åtkomst till de särskilda verktygen:

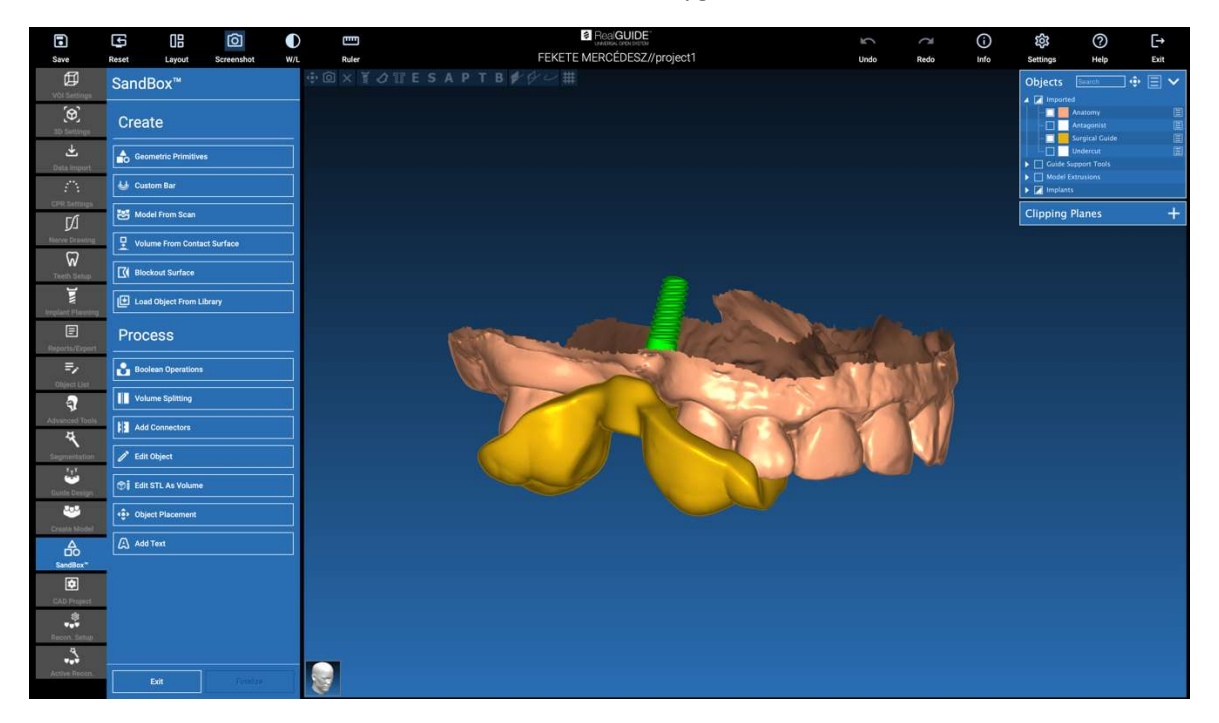

SandBox-miljön är uppdelad i 2 delar:

CREATE (SKAPA): skapar nya objekt i projektet. Den består av följande funktioner:

- Geometric primitives (Geometriska primitiva): generering av parametriska geometriska primitiva och placering i 3D-utrymmet
- Custom bar (Anpassningsfält): generering av rörformad geometri med anpassad sektion och fri placering i 3Dutrymmet
- Model from scan (Modell från skanning): konvertering av en skanning till en shell-modell eller en sluten modell
- Volume from contact surface (Volym från kontaktyta): gör det möjligt att generera en anpassad volym med utgångspunkt från ett val av yta, användbar för att skapa bentransplantat, rutnät och delar till kirurgiska skenor
- Blockout surface (Blockout-yta): generering av en yta utan underskärningar, enligt användarinställningarna
- Load Object from Library (Ladda objekt från bibliotek): gör det möjligt att infoga tidigare sparade objekt från biblioteket i 3D-utrymmet

PROCESS: här kan alla objekt som skapas inuti eller utanför SandBox bearbetas:

- Boolean operations (Booleska operationer): utför alla booleska operationer mellan objekt som har valts av användaren
- Volume splitting (Uppdelning av volymer): skapa en anpassad slott för att utföra en uppdelning av volymen
- Add connectors (Lägg till kontaktdon): anslut uppdelade delar med användardefinierade kontaktdon för en korrekt montering
- Edit object (Redigera objekt): Verktyg för bearbetning av STL-filer
- Edit STL as Volume (Redigera STL som volym): konvertera en sluten yta till en volym för snabbare friformsmodellering
- Object placement (Objektplacering): omplacera 3D-objekten i 3D-utrymmet
- Add Text (Lägg till text): lägg till en text på objektets ytor

# 9. CAD

CAD-miljön möjliggör modellering av tandproteser genom att importera följande data:

- Import New Files (Importera nya filer) (optiska skanningar eller 2D-bilder)
- Importera från RealGUIDE™-projektet (3D-objekt, 2D-bilder, referenständer, planerade implantat)

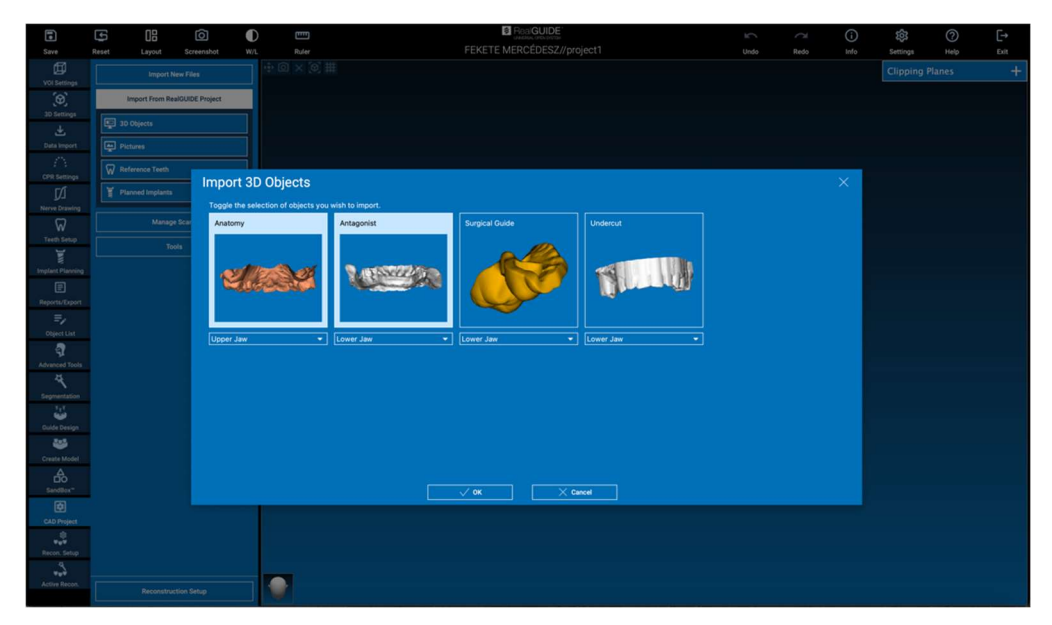

Efter att ha importerat filerna kan du klicka på RECONSTRUCTION SETUP (INSTÄLLNING AV REKONSTRUKTION) för att utforma den önskade protesen genom att följa en stegvis process som börjar med att välja RECONSTRUCTION TYPE (TYP AV REKONSTRUKTION):

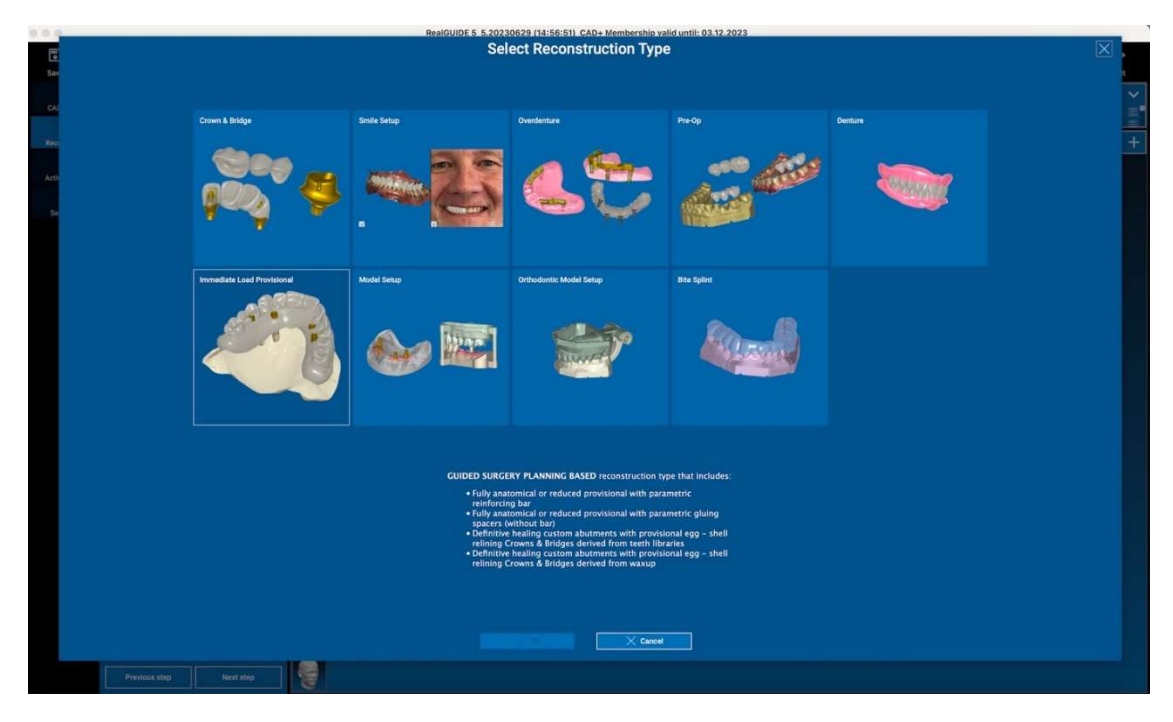

Typen av rekonstruktion identifierar rehabiliteringens makroområde. Efter att ha valt en rekonstruktion visas ett fönster för val av WORKFLOW (ARBETSFLÖDE) som identifierar det specifika förfarande som ska användas för att modellera protesen:

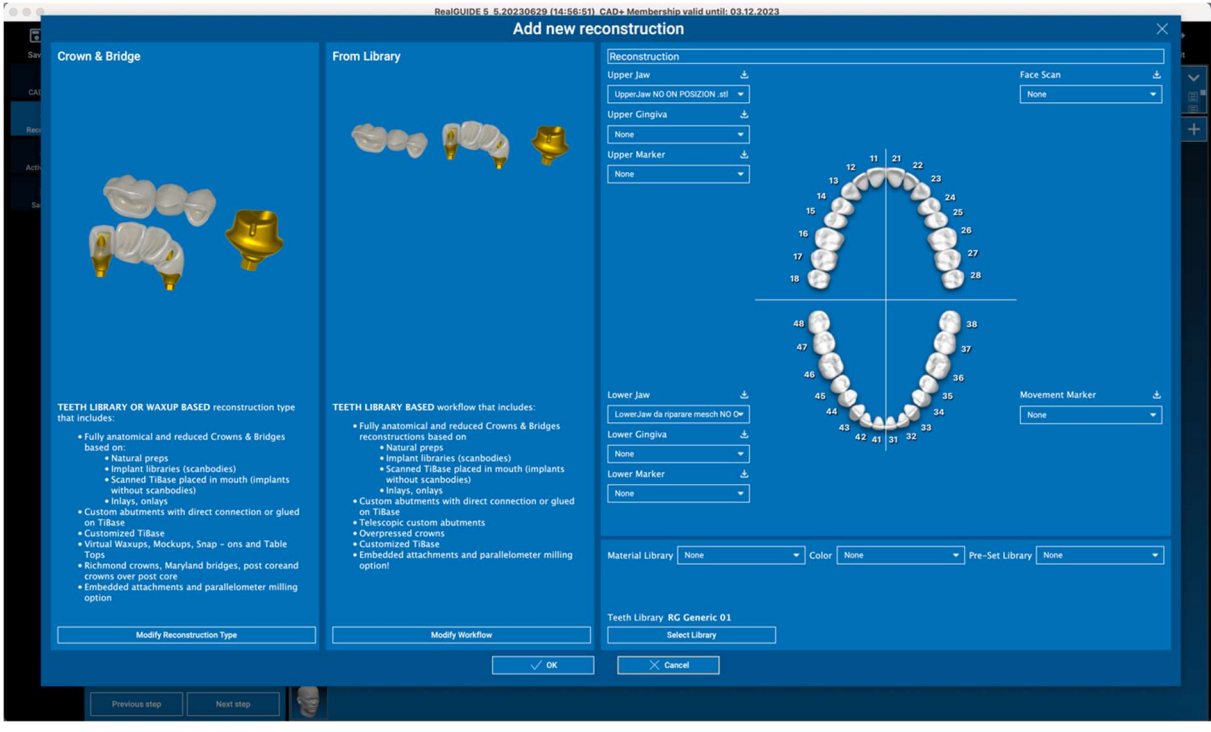

Efter att ha valt arbetsflödet är det nödvändigt att identifiera de korrekta filerna som ska användas (anatomi, antagonist,...), ett tandbibliotek och slutligen de material som ska användas för att tillverka protesen, i enlighet med det specifika bibliotek som delas av Produktionscentret:

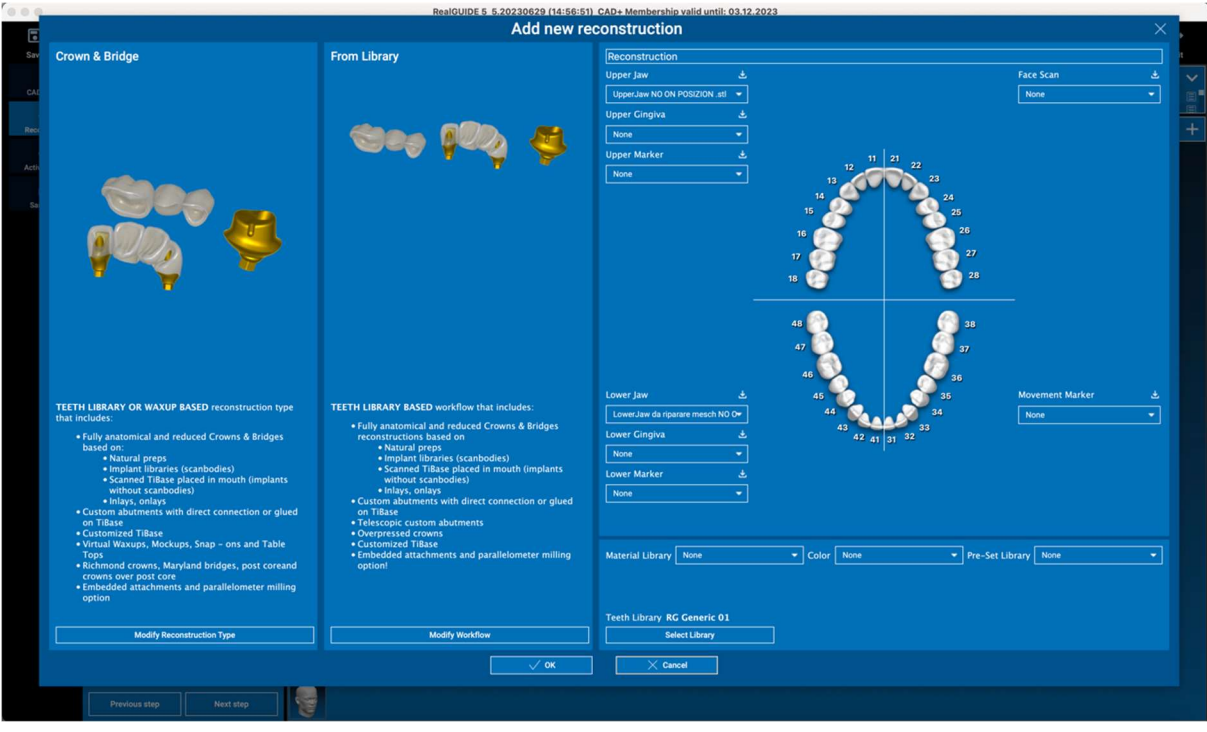

84 **RealGUIDE** 

Klicka på OK för att bekräfta valen och se en sammanfattningssida. Om allt är som det ska klickar du på NEXT STEP (NÄSTA STEG) för att starta guiden som vägleder alla steg för protesmodellering i enlighet med den valda rekonstruktionen/arbetsflödet:

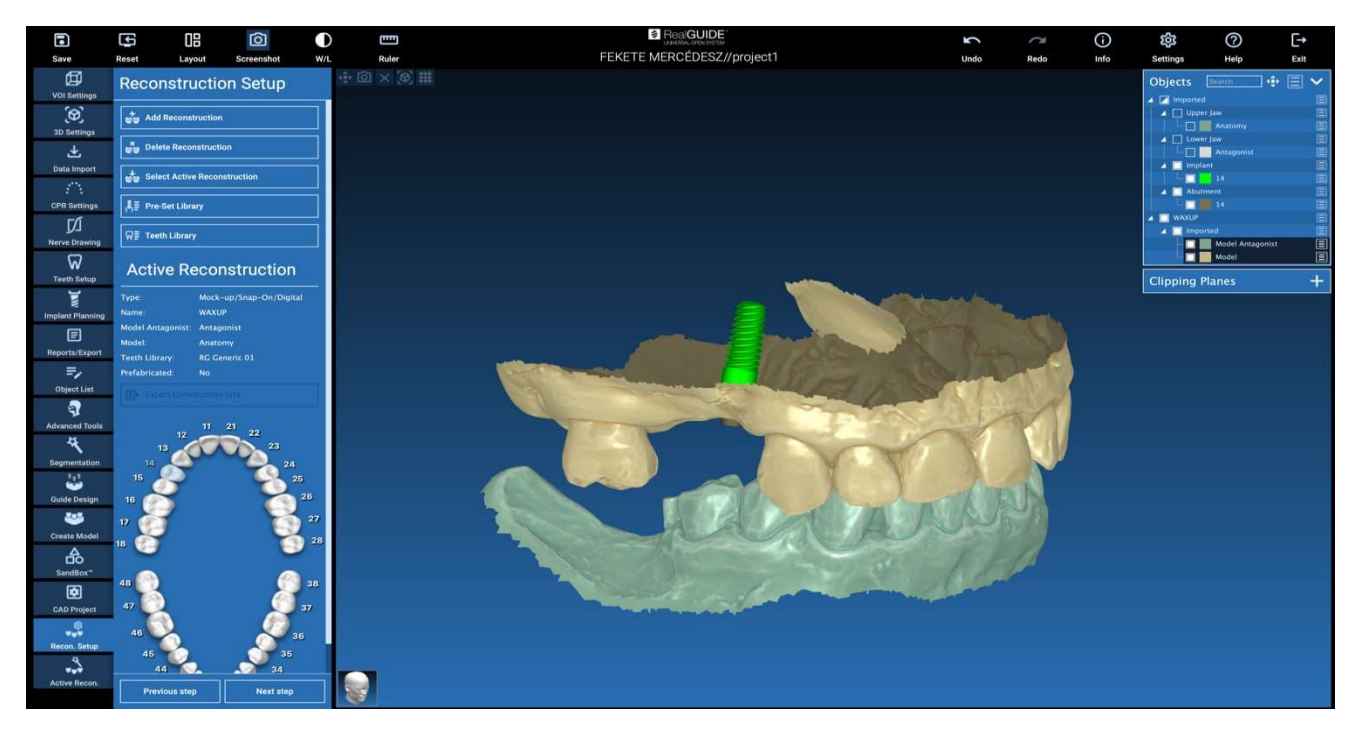

I följande schema redovisas alla rekonstruktioner och anslutna arbetsflöden som finns tillgängliga i RealGUIDE:

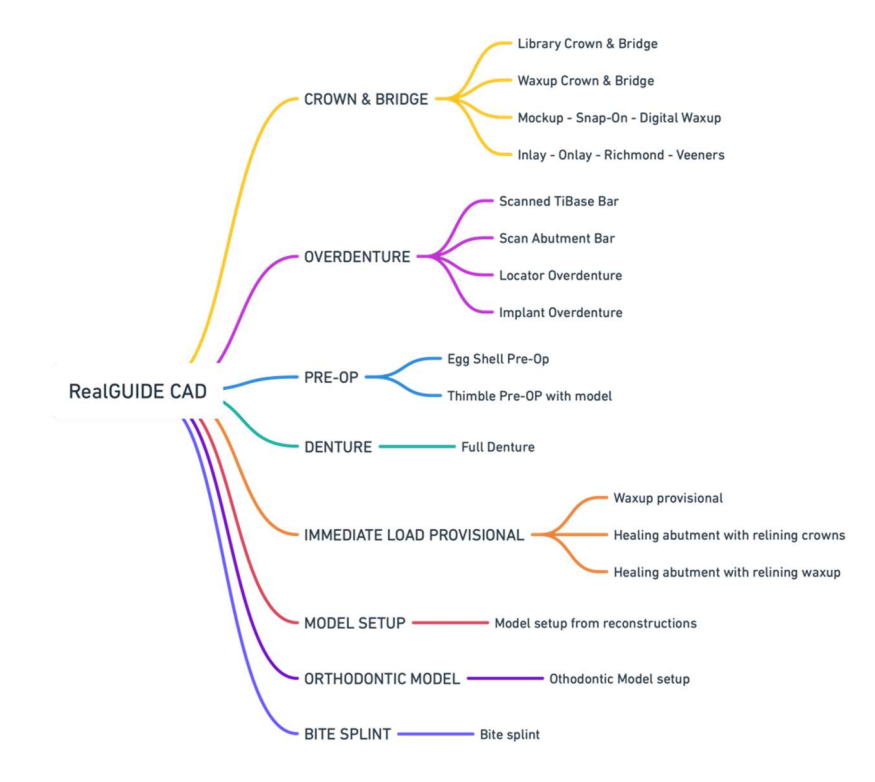

## Definition av symboler i ordlistan

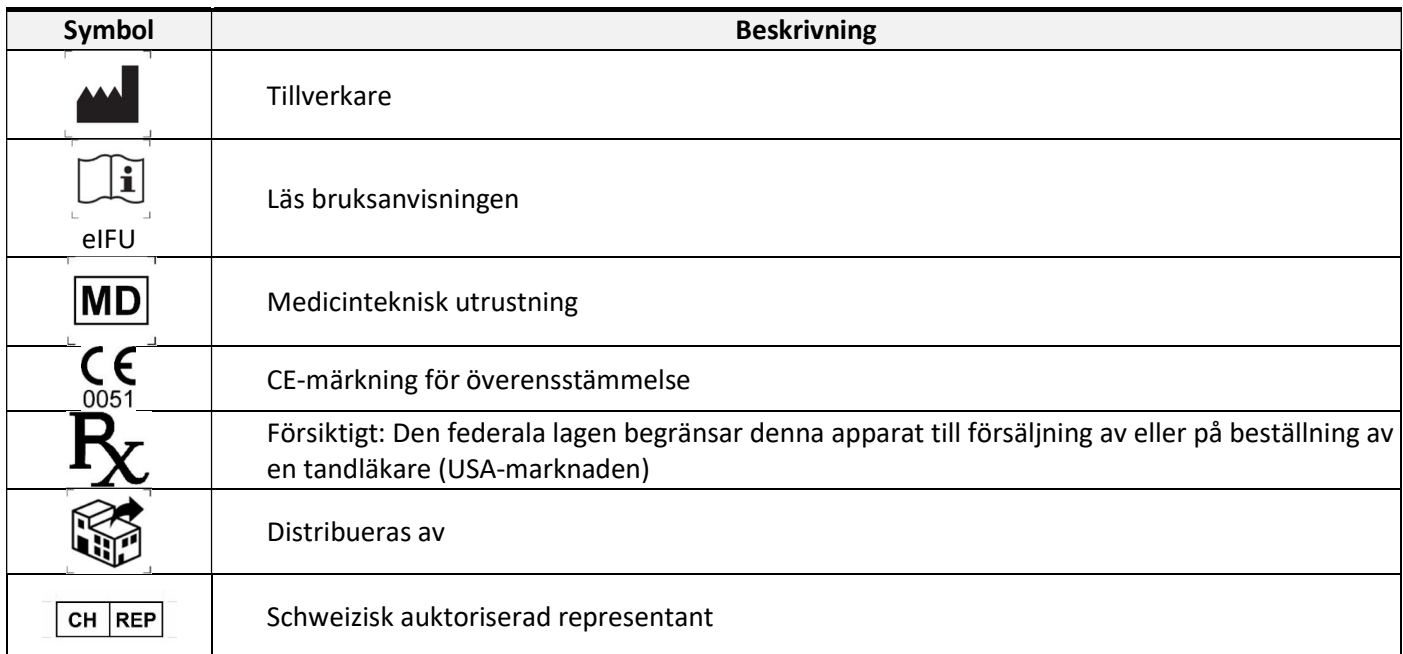

Ytterligare information om hur man använder RealGUIDE™ finns på (videohandledningar) video-tutorial.3diemme och (FAQ) helpdesk.3diemme.